# **REPUBLICA DE COLOMBIA**

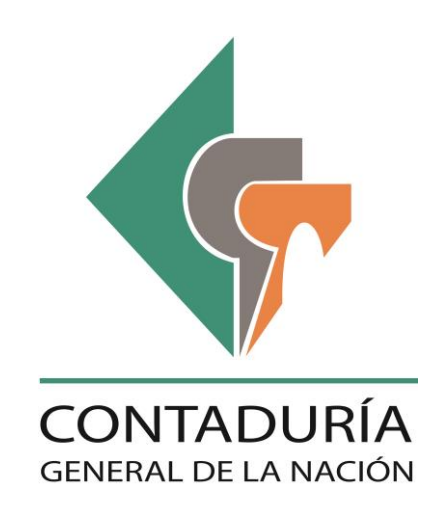

# **SUBCONTADURIA DE CENTRALIZACIÓN DE LA INFORMACIÓN**

**GIT-CHIP**

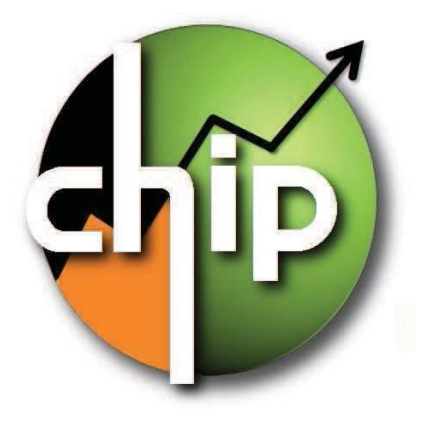

**GUÍA PARA INSTALACIÓN Y OPERACIÓN DEL CHIP LOCAL**

**Abril del 2018 Versión 5.0**

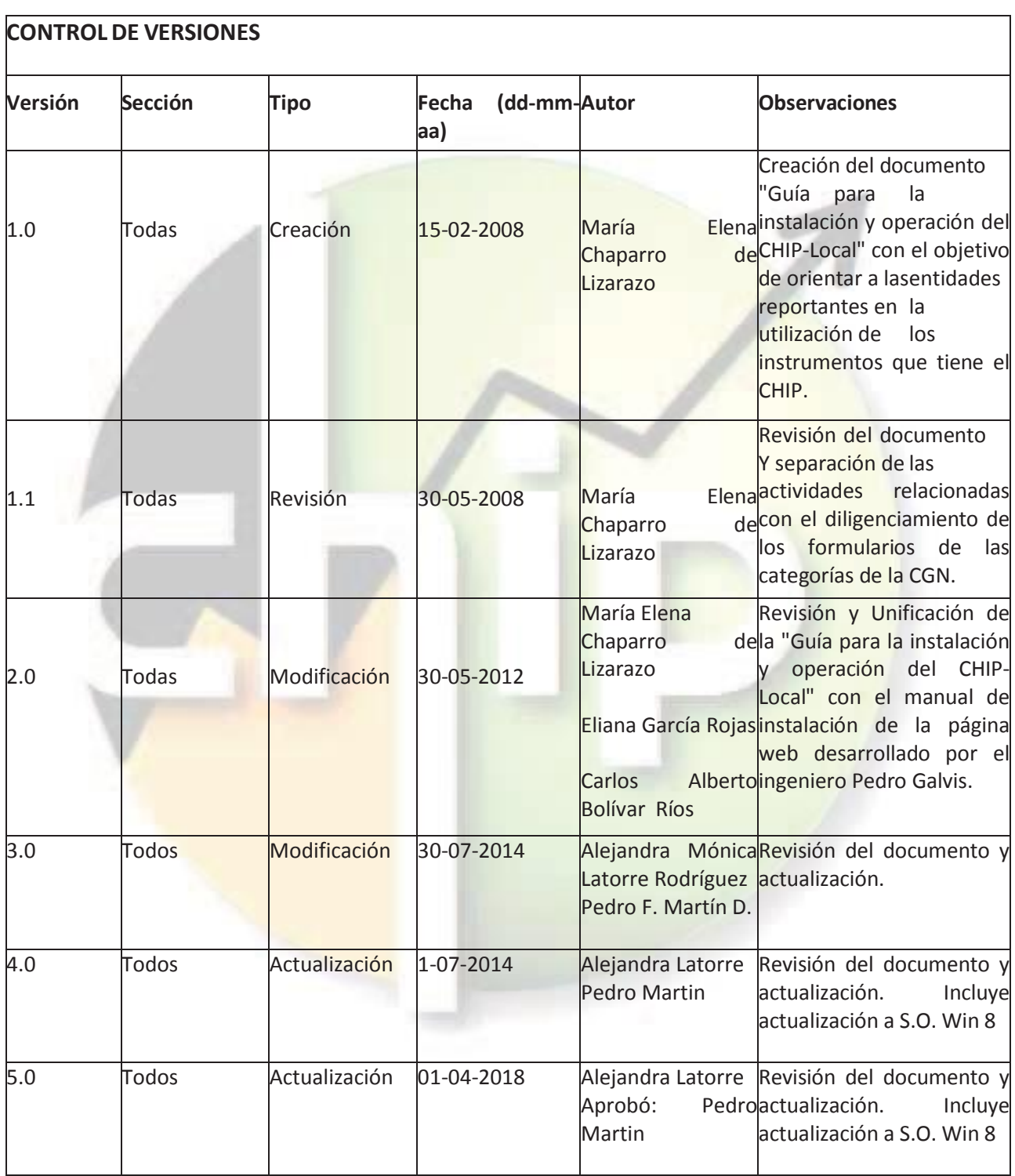

# Contenido

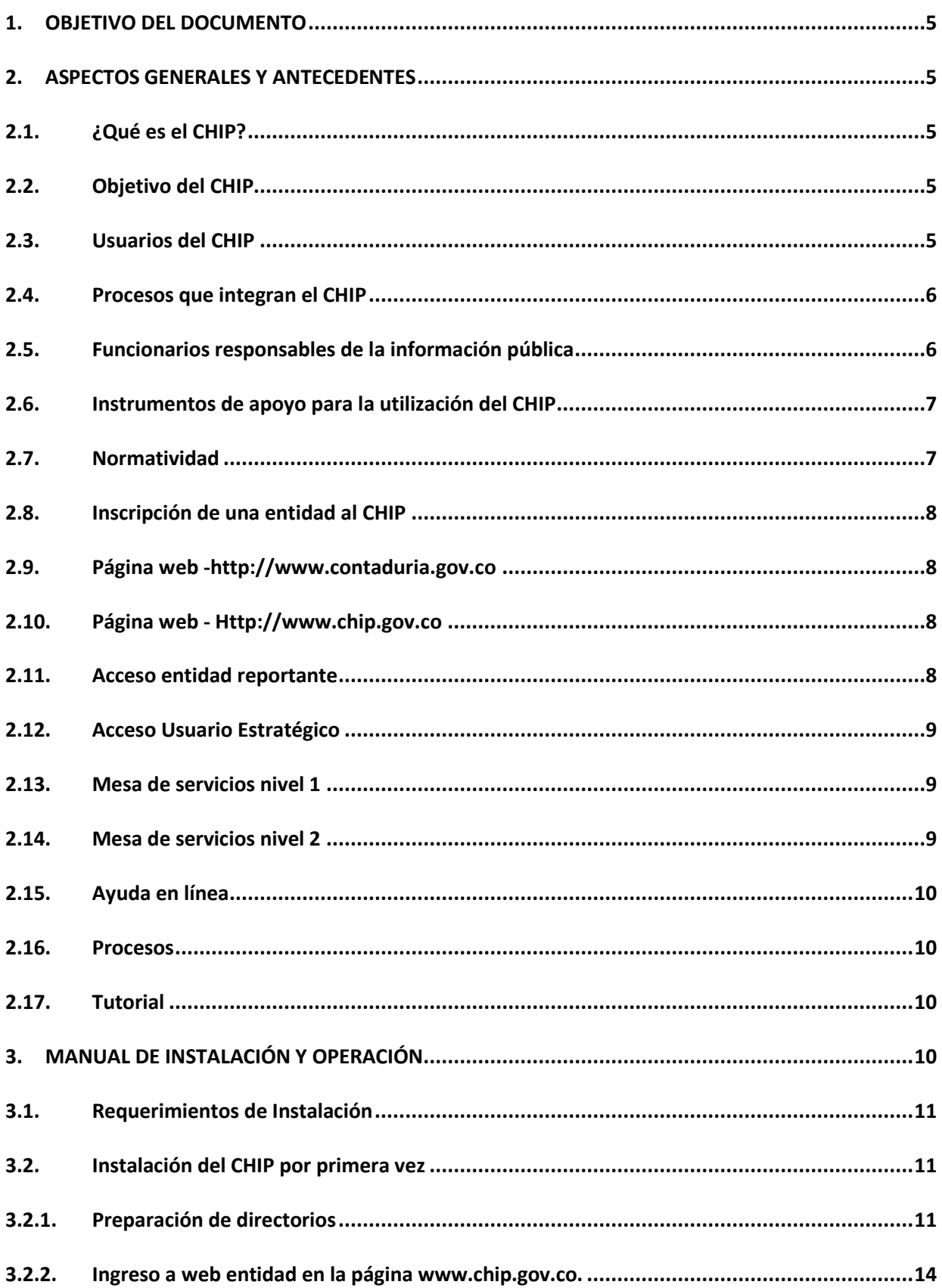

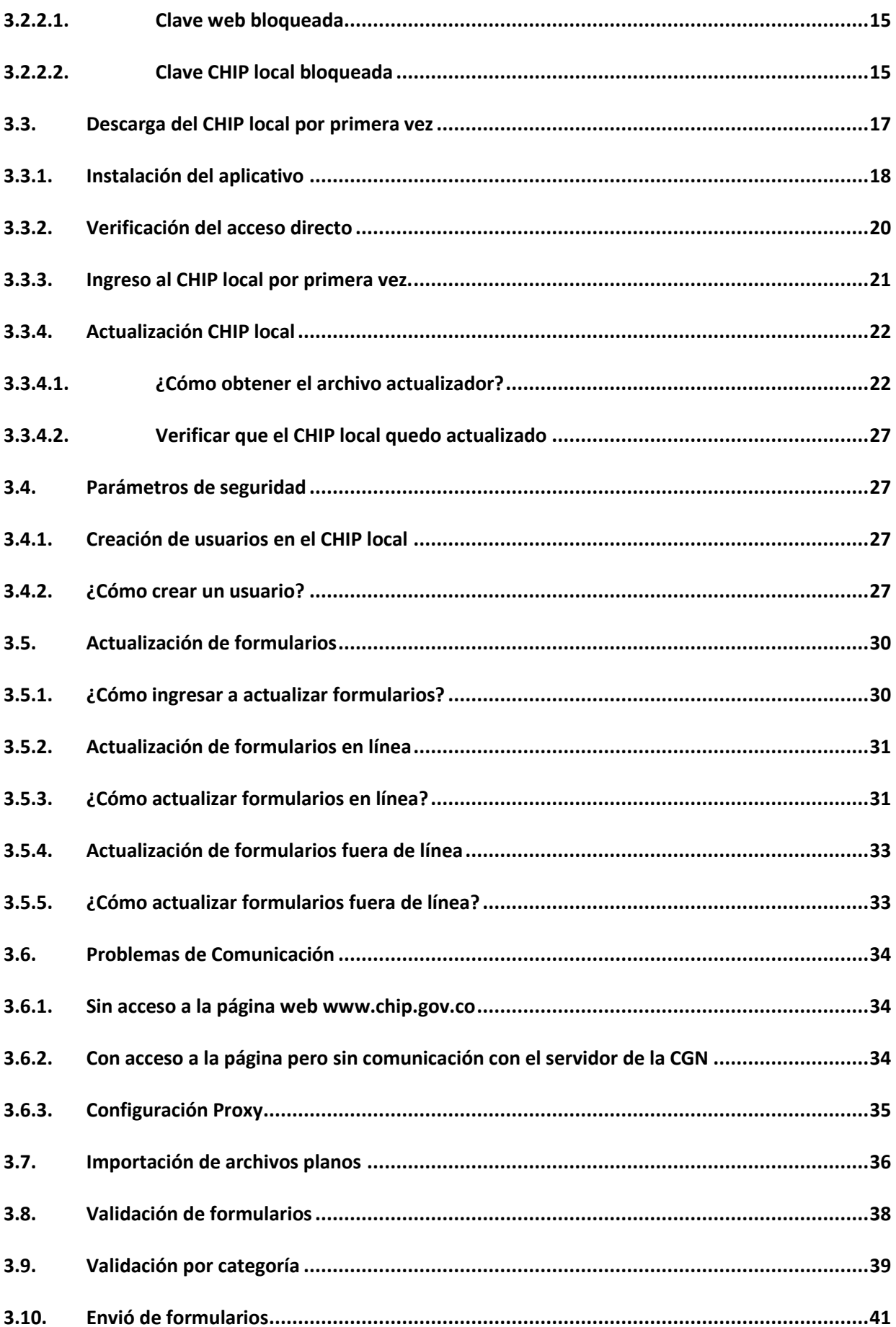

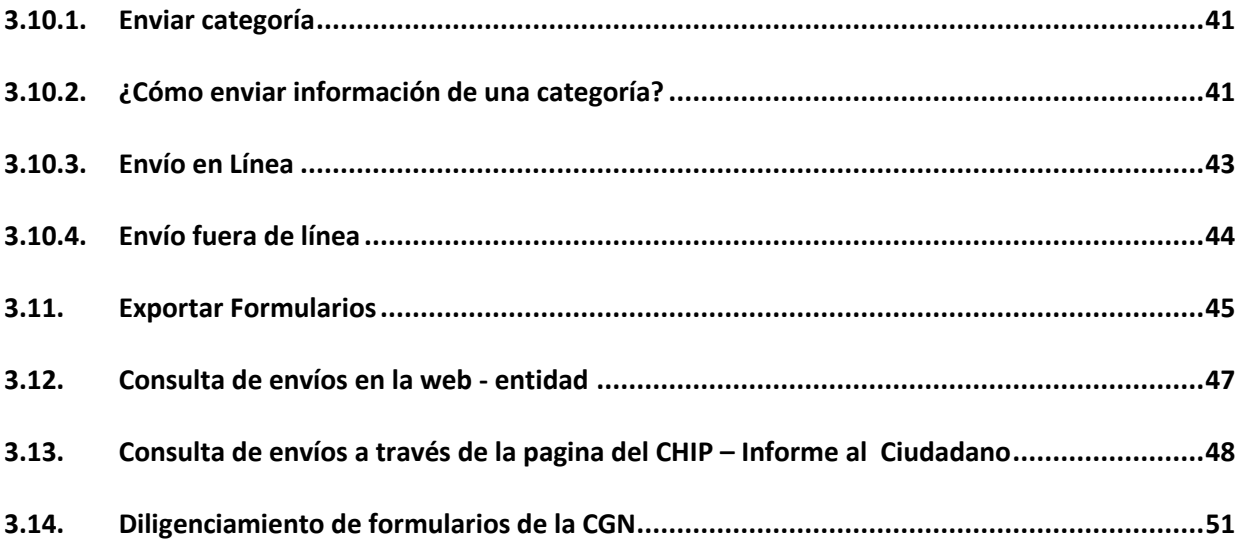

#### <span id="page-5-0"></span>**1. OBJETIVO DEL DOCUMENTO**

El presente documento tiene por objeto orientar a los funcionarios de las entidades públicas, en la utilización del sistema **CONSOLIDADOR DE HACIENDA E INFORMACIÓN PÚBLICA - CHIP,** facilitarles el conocimiento, instalación y operación del mismo, para el proceso de enviar información a la Contaduría General de la Nación - CGN o a los usuarios estratégicos administradores de la misma.

Contiene las instrucciones para instalación de un CHIP-Local y las demás que le permiten comprender la integralidad del CHIP, como único medio para el envío de reportes a la CGN.

#### <span id="page-5-1"></span>**2. ASPECTOS GENERALES Y ANTECEDENTES**

La creación del CHIP estuvo motivada por la necesidad del gobierno central, de tener información territorial para diversos propósitos, tales como: seguimiento macroeconómico y financiero, control y evaluación de la gestión fiscal, definición de los montos a transferir a las entidades territoriales, adopción de políticas macroeconómicas, control del endeudamiento puntual y agregado, y preservación del equilibrio fiscal y financiero del Estado.

Por esto, resultaba de vital importancia facilitar los flujos de información entre las entidades territoriales y el gobierno central, los organismos de control y la ciudadanía, de tal forma que los interesados pudieran disponer de datos completos, confiables, coherentes y oportunos.

#### <span id="page-5-2"></span>**2.1.¿Qué es el CHIP?**

Es un sistema de información diseñado y desarrollado por la Contaduría General de la Nación, con el apoyo del Ministerio de Hacienda y Crédito Público a través del Programa FOSIT, el cual, permite el registro o importación de formularios, validación, transmisión, consolidación, publicación y difusión de información, desde las entidades públicas hacia el Gobierno General - Administración Central, organismos de control y ciudadanía en general.

#### <span id="page-5-3"></span>**2.2.Objetivo del CHIP**

Su objetivo es fortalecer la capacidad de seguimiento fiscal y financiero, que hacen las entidades gubernamentales del sector central, a través de la generación y difusión de información pública, buscando homogenizar las fuentes de información, simplificar y racionalizar los flujos de la misma.

Este sistema se constituye en el único canal a través del cual se envía información pública al gobierno nacional, de acuerdo con las categorías que los usuarios estratégicos vayan creando para satisfacer las necesidades propias de cada uno.

#### <span id="page-5-4"></span>**2.3.Usuarios del CHIP**

**Administrador CHIP.-** Es la Contaduría General de la Nación - CGN, como Unidad Administrativa Especial adscrita al Ministerio de Hacienda, se encarga de administrar el sistema desde el punto de vista operativo, funcional y técnico.

**Usuarios Estratégicos.-** Son las entidades públicas que debidamente autorizadas por el administrador del CHIP, pueden usar el sistema para definir, parametrizar y permitir la transmisión de sus categorías, o utilizar la información existente de otras que satisfagan sus necesidades. Cada usuario estratégico es responsable de gestionar, analizar y velar por la calidad de los dataos que se reportan a través del sistema.

Son entidades estratégicas del orden nacional, entre otras, el Ministerio de Hacienda y Crédito

Público, el Departamento Nacional de Planeación, el Banco de la República, el Departamento Administrativo Nacional de Estadística, la Contraloría General de la República y la Contaduría General de la Nación.

**Entidad Reportante.-** Es la responsable de registrar o importar, validar y transmitir la información solicitada por un usuario estratégico. Son todas las entidades públicas nacionales, departamentales, municipales y distritales, definidas por un usuario estratégico para el envío de una o más categorías.

**Ciudadanía.-** Se refiere todas las personas que pueden consultar o analizar la información disponible. Es la comunidad en general, las universidades, los centros de investigación, o cualquier otro, que tiene acceso a la información disponible en el CHIP, relacionada con la situación financiera, económica, social y ambiental de las entidades reportantes.

#### <span id="page-6-0"></span>**2.4.Procesos que integran el CHIP**

El CHIP está integrado por un conjunto de componentes con funcionalidades específicas, denominados *procesos*, los cuales contribuyen con la obtención de información de calidad para los propósitos del Gobierno General-Administración Central.

**Administración de entidades y ordenamiento territorial.-** Este proceso **r**egistra y mantiene actualizado el directorio de entidades que reportan información a través del CHIP, igualmente, contribuye con la organización para el manejo de los departamentos y municipios que componen el territorio nacional, en cuanto a la operación, creación, modificación o eliminación de entidades, facilitando la ubicación geográfica de las mismas en el ordenamiento territorial del país.

**Administración de categorías.-** Permite definir en el sistema CHIP los conceptos y variables de una categoría de información, los mensajes y demás condiciones que el usuario estratégico necesita en el proceso de parametrización.

**Administración de formularios.-** Permite generar actualizadores de formularios, exportarlos, generar protocolos de importación, definir atributos extensibles y consultar el estado de envíos.

**Administración de gestión institucional.-** Permite hacer gestión institucional a través de funcionalidades del CHIP-Central, tener control de la asistencia técnica a usuarios, generar requerimientos a las entidades ya sea por omisiones o deficiencias presentadas en la información enviada, hacer encuestas y registrar eventos de capacitación.

**Administración de consulta documental y de glosario de términos.-** Su propósito es ofrecer soporte documental y definición de términos asociados con la información existente.

**Administración de consolidación.-** Permite la administración y ejecución de los procesos de consolidación de información contable pública, cuyo resultado final es el Balance General de la Nación.

**Administración de seguridad.-** Permite al Administrador de Seguridad, tener el control y seguridad del sistema a partir del mantenimiento de usuarios y perfiles, así como la creación y definición de permisos para acceder a las diferentes opciones, o a los objetos de la base de datos, además, el control de las bitácoras para pistas de auditoría.

#### <span id="page-6-1"></span>**2.5.Funcionarios responsables de la información pública**

Los funcionarios de las entidades reportantes son los responsables de la completitud y calidad de la información que transmiten a través del CHIP, cumpliendo con la normatividad, especificaciones y condiciones definidas por los usuarios estratégicos. También son responsables de mantener actualizados los datos básicos de la entidad.

La responsabilidad de cada formulario la define el usuario estratégico en la parametrización de sus categorías.

Hay otros profesionales responsables de apoyar el proceso de instalación y envío de la información, tales como:

**El representante legal**.- Es el máximo responsable de velar porque el proceso de instalación y operación del CHIP se lleve a cabo con éxito y el envío de la información pública se haga por ésta vía, cumpliendo con los requisitos legales y administrativos establecidos para las diferentes categorías de infamación.

**El contador**.- Debe liderar y participar en el proceso de instalación del CHIP Local y es el responsable directo de enviar los formularios de las categorías creadas por la CGN, relacionados con la información contable pública y las notas tanto de carácter general como especifico y en algunos casos, también del boletín de deudores morosos del estado - BDME.

**El jefe de control Interno.-** Es responsable de enviar los formularios de la categoría de control interno contable. Además, debe velar porque los procedimientos relacionados con el CHIP, se incluyan en los de la entidad y se ejecuten según sus objetivos y alcance.

**El secretario de hacienda o director de presupuesto.-** Es responsable de enviar los formularios de las categorías del FUT y de hacer los cruces que sean necesarios para garantizar la calidad de la información.

**El profesional del área de sistemas**.- Debe apoyar el proceso de instalación del CHIP-local y en lo posible ser el Administrador de Seguridad del sistema CHIP, adicionalmente, debe resolver las situaciones relacionadas con Internet, de tal manera que se garantice la comunicación desde la entidad con la página [www.chip.gov.co](http://www.chip.gov.co/) y con el servidor central de la CGN.

**Otros profesionales.-** De acuerdo con las necesidades para atender las categorías creadas por los usuarios estratégicos, se pueden definir en sus procedimientos los responsables del registro y envío de los formularios respectivos. En la página del CHIP se pueden consultar los instructivos y contactos de cada categoría, para las consultas que sean necesarias.

#### <span id="page-7-0"></span>**2.6.Instrumentos de apoyo para la utilización del CHIP**

Las entidades públicas sujetas a los ámbitos de aplicación de las diferentes categorías, deben enviar la información a través del CHIP como único medio válido, de acuerdo con los requerimientos de los usuarios estratégicos y para ello, deben instalar el aplicativo que les permite realizar esta actividad. En este sentido, se detallan a continuación diferentes instrumentos que permiten instalar y utilizar el CHIP de una manera adecuada.

#### <span id="page-7-1"></span>**2.7.Normatividad**

La información que se transmite a través del CHIP es oficial y pública. Los plazos y requisitos están establecidos mediante actos administrativos emitidos por cada usuario estratégico, los cuales se encuentran publicados en la página d[e www.chip.gov.co](http://www.chip.gov.co/) en el link de cada usuario estratégico.

En la Resolución 248 del 6 de julio de 2007 el Contador General de la Nación adopto el CHIP como sistema exclusivo de recepción de la información financiera, económica social y ambiental para las entidades del ámbito de contabilidad pública; el decreto 3402 del 7 de septiembre de 2007 que adopta

el Formulario Único Territorial – FUT, establece como único canal de transmisión de información FUT el sistema CHIP, Igualmente, el ICBF mediante Resolución 5370 del 1 de diciembre de 2011, también estableció al CHIP como medio de transmisión sobre el Programa de Alimentación Escolar - PAE.

## <span id="page-8-0"></span>**2.8.Inscripción de una entidad al CHIP**

El usuario estratégico debe verificar que las entidades sujetas de su ámbito estén registradas en el CHIP-Central y que tengan asignado su respectivo código institucional. De lo contrario, debe adelantar el proceso de inscripción que conlleva la solicitud de código, siguiendo las instrucciones contenidas en la página [www.contaduria.gov.co,](http://www.contaduria.gov.co/) opción Atención al usuario/Servicios en línea/Solicitud de asignación de código institucional para el envío de la información Financiera, Económica, Social y Ambiental.

Las entidades registradas, permanentemente deben revisar y actualizar los datos básicos y complementarios de la entidad, tales como: dirección, correo electrónico institucional, responsables, identificación, entre otros. Para hacerlo, pueden ingresar por la página del CHIP, registrar su usuario y contraseña, seleccionar la opción Datos de la Entidad/Datos Básicos y responsables. La actualización de esta información es fundamental y necesaria para el proceso de gestión.

## <span id="page-8-1"></span>**2.9.Página web [-http://www.contaduria.gov.co](http://www.contaduria.gov.co/)**

En la página web de la Contaduría General de la Nación se encuentra información financiera, económica, social y ambiental del sector público, del boletín de deudores morosos del estado, así como las políticas, normas y principios que rigen la contabilidad pública del país, por ejemplo:

- **CGN:** Contiene la información institucional de la entidad.
- **REGIMEN DE CONTABILIDAD PÚBLICA "RCP":** Aquí puede encontrar las normas y procedimientos técnicos y la doctrina contable que rigen la contabilidad pública del país.
- **MODERNIZACION RCP:** Incluye una colección de publicaciones relacionadas con el sector publico colombiano.
- **PRODUCTOS:** Se puede encontrar el Balance General de la Nación junto con una serie de informes contables, financieros, categorización de los distritos, municipios y departamentos, entre otros.
- **NORMATIVA:** Agrupación de todas aquellas normas expedidas por la entidad y aquellas que pueden aplicar el ámbito de la CGN.
- **SERVICIO AL USUARIO:** Especifica las maneras de acceder a los servicios que presta la CGN.
- **CHIP:** Link de direccionamiento al Consolidador de Hacienda e Información Pública.
- **BDME:** Link de direccionamiento al Boletín de Deudores Morosos del Estado.
- **FOCAL:** Link de direccionamiento a la página http://www.hacienda.gov.py/focal/index.html correspondiente a El Foro de Contadurías Gubernamentales de América Latina – FOCAL.

## <span id="page-8-2"></span>**2.10. Página web - [Http://www.chip.gov.co](http://www.chip.gov.co/)**

En la página Web del CHIP puede encontrar normatividad de la CGN y de los usuarios estratégicos, al igual que los instructivos para el correcto diligenciamiento y envío de información a través del Consolidador de Hacienda e Información Pública, así:

- <span id="page-8-3"></span> **QUE ES EL CHIP**: Muestra una reseña del Sistema Consolidador de Hacienda e Información pública.
- **INFORMACION DE LA CATEGORIA**: Contiene Información normativa y funcional de cada una de las categorías que reportan a través del sistema CHIP.
- **CONSULTA:** Se puede encontrar la información que reposa en el sistema CHIP, tal como datos

de la entidad, histórico de envíos, estado de los reportes enviados, entre otros.

- **BODEGA DE DATOS**: Es un servicio de reportes informativos y estadísticos predeterminados de las categorías definidas.
- **DOCUMENTACION:** Es un medio de consulta de la normatividad legal y funcional.
- **CERTIFICACION EN LINEA**: Servicio en línea que permite descargar una certificación de los envíos realizados al CHIP
- **AYUDA:** Es un nivel de consulta directa de las funcionalidades del sistema, de la página web y del CHIP local y central.

## **2.11. Acceso entidad reportante**

La entidad reportante puede acceder al sistema digitando su usuario y contraseña en la parte superior derecha de la página principal del CHIP en [www.chip.gov.co](http://www.chip.gov.co/) y haciendo clic en el botón de "Ingresar".

## <span id="page-9-0"></span>**2.12. Acceso Usuario Estratégico**

Una entidad que tenga la calidad de Usuario Estratégico, puede ingresar a través de la página **[www.chip.gov.co](http://www.chip.gov.co/)** por el link "Aplicativo web CHIP", donde encontrará las funcionalidades propias de su perfil. Una vez se acceda, el sistema solicita el respectivo usuario y contraseña, que son los suministrados por el administrador del CHIP cuando la entidad fue aceptada como usuario estratégico.

## <span id="page-9-1"></span>**2.13. Mesa de servicios nivel 1**

La Contaduría General de la Nación como entidad responsable de la administración del CHIP, ha dispuesto un grupo de profesionales cuyo propósito es orientar a las entidades reportantes, en aspectos relacionados con la operación y manejo del sistema CHIP, es decir, dan apoyo técnico y soporte en procesos tales como:

- Instalación del aplicativo CHIP local.
- Restauración de contraseña Web.
- Consulta de información enviada por la entidad.
- Generación de actualizadores (Sólo para casos excepcionales).
- Identificación de problemas en el manejo del sistema.
- Direccionamiento a mesa de servicios nivel 2 de los diferentes usuarios estratégicos.

Las entidades pueden comunicarse directamente a la mesa de servicios nivel 1, por la línea 4926400 extensión 633 en Bogotá D.C., donde recibirán asesoría personalizada.

## <span id="page-9-2"></span>**2.14. Mesa de servicios nivel 2**

Los usuarios estratégicos responsables de sus categorías, también han dispuesto un grupo de profesionales, "**Analistas de Gestión",** los cuales dan apoyo y orientación a las entidades reportantes de sus categorías, en todo lo relacionado con los formularios y la información que reportan, tales como:

- Diligenciamiento de los formularios.
- Errores de validación.
- Criterios de registro relacionados con los conceptos según la categoría.
- Normatividad aplicable a la categoría.

Al ingresar a la página del CHIP **[www.chip.gov.co](http://www.chip.gov.co/)** encontrará los respectivos link de cada usuario estratégicos, que le permite consultar los instructivos, documentos y números telefónicos de contacto

de cada categoría de información.

Para el caso de las categorías administradas por la CGN, pueden comunicarse con su respectivo analista a través del PBX 4926400, cuyo nombre encontraran ingresando al link de la CGN en la página web del CHIP.

## <span id="page-10-0"></span>**2.15. Ayuda en línea**

Es un documento inmerso en el CHIP, que contiene una guía paso a paso del uso de cada una de las funcionalidades del sistema y ofrece soporte inmediato en cualquier orden y sobre cualquier funcionalidad que se esté trabajando. Adicionalmente, presenta pautas para la resolución de problemas, incluye un índice organizado alfabéticamente y provee una herramienta de búsqueda por palabra clave.

Esta ayuda forma parte del aplicativo local, a la cual puede acceder desde el menú principal opción Ayuda/Ayuda de la barra de herramientas, en cada una de las funcionalidades u opciones cuando esté operando el aplicativo. También la puede encontrar en el menú de inicio de la página **www.chip.gov.co,** en la versión para Web, ingresando con su usuario y contraseña, opción "Ayuda".

Se recomienda a los usuarios, que antes de iniciar las operaciones con el CHIP hagan una lectura completa de este documento, con lo cual, podrán conocer el funcionamiento del sistema y podrán operarlo fluidamente sin necesidad de llamar a la mesa de servicios.

## <span id="page-10-1"></span>**2.16. Procesos**

Son los flujogramas y descripción de los procedimientos asociados al CHIP, que las entidades reportantes deben llevar a cabo para la inscripción, instalación del CHIP-Local, custodia de claves y envío de la información a través del sistema. Estos procedimientos deben formar parte de sus propios sistemas de gestión de calidad y ser ajustados de acuerdo con sus necesidades, por cuanto la entidad es responsable del adecuado manejo de este software, el cual es de propiedad de la CGN que ha dado autorización de uso. Los procesos se pueden consultar en la página **www.chip.gov.co**, ingresando con el respectivo usuario y contraseña.

## <span id="page-10-2"></span>**2.17. Tutorial**

Es una herramienta que guía de manera simulada a los usuarios responsables de la información, presentando un recorrido por las diferentes funcionalidades del CHIP y una explicación detallada de su uso, pretende facilitar la ejecución de actividades a desarrollar en los procesos de instalación y operación del sistema. Se puede tener acceso directo al tutorial en la página **www.chip.gov.co** ingresando con su usuario y contraseña.

## <span id="page-10-3"></span>**3. MANUAL DE INSTALACIÓN Y OPERACIÓN**

Los procedimientos recopilados en este manual servirán como guía en los procesos de preparación del ambiente, instalación, configuración y puesta en marcha del CHIP local, para facilitar a los usuarios responsables, las tareas necesarias relacionadas con el correcto funcionamiento del sistema.

El manual va dirigido a usuarios de las entidades que reportan información pública, que requieren conocimientos técnicos sobre herramientas de software. El lenguaje está orientado a identificar los requerimientos de software y hardware necesarios para realizar una correcta instalación y puesta en marcha del CHIP local.

## <span id="page-11-0"></span>**3.1.Requerimientos de Instalación**

La siguiente tabla muestra el detalle de los elementos mínimos requeridos por el CHIP local, tanto de software como de hardware, para las estaciones cliente de entidades que reportan información. Antes de realizar la instalación asegúrese que su computador cumple con estos requisitos.

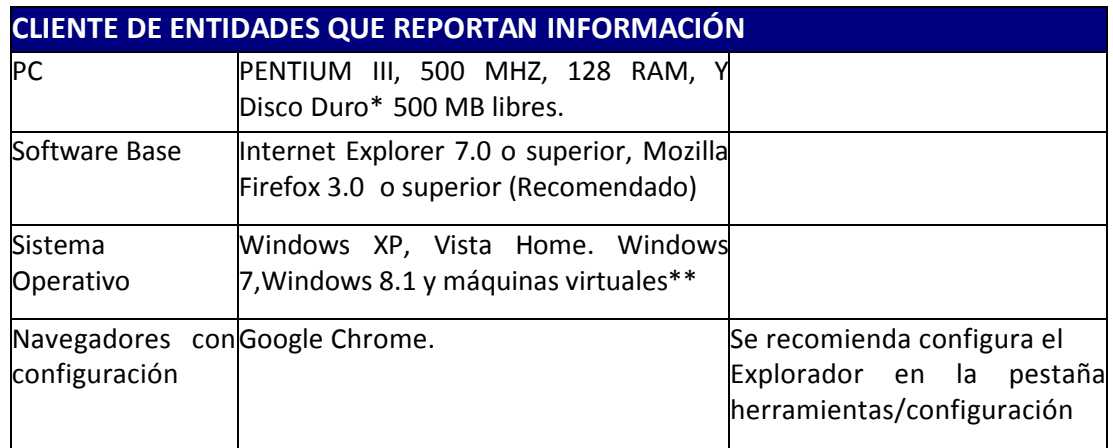

Tabla 1: Requerimientos de Arquitectura Tecnológica para CHIP Local

\*No se recomienda la instalación del CHIP Local en máquinas con Sistemas embebidos o empotrados de carácter específico.

**\*\*** Para la instalación en máquinas virtuales se requiere que el PC tenga una interfaz de conexión.

## <span id="page-11-1"></span>**3.2.Instalación del CHIP por primera vez**

## <span id="page-11-2"></span>**3.2.1. Preparación de directorios**

Se recomienda crear la siguiente estructura básica de directorios y/o carpetas recomendada para la operación del CHIP local.

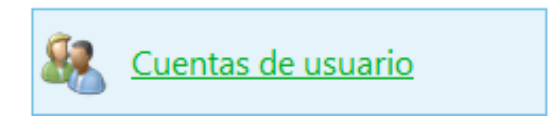

#### **Primer paso: (instalación win 8)**

Verifique que la cuenta de usuario sea Administrador, esta cuenta proporciona el mayor nivel de control sobre un equipo y se debe usar con moderación. En algunos computadores con sistema operacional Windows 8 o superior pre-instalados en la maquina esta se encuentra en modo oculto. Por lo general vienen con una cuenta estándar que permite realizar las tareas habituales

pero no tiene los permisos necesarios para realizar instalaciones de aplicativos como la del CHIP local.

Para saber si esta activa la cuenta de administrador usted debe ingresar por el panel de control opción **Administrar cuentas de usuario** 

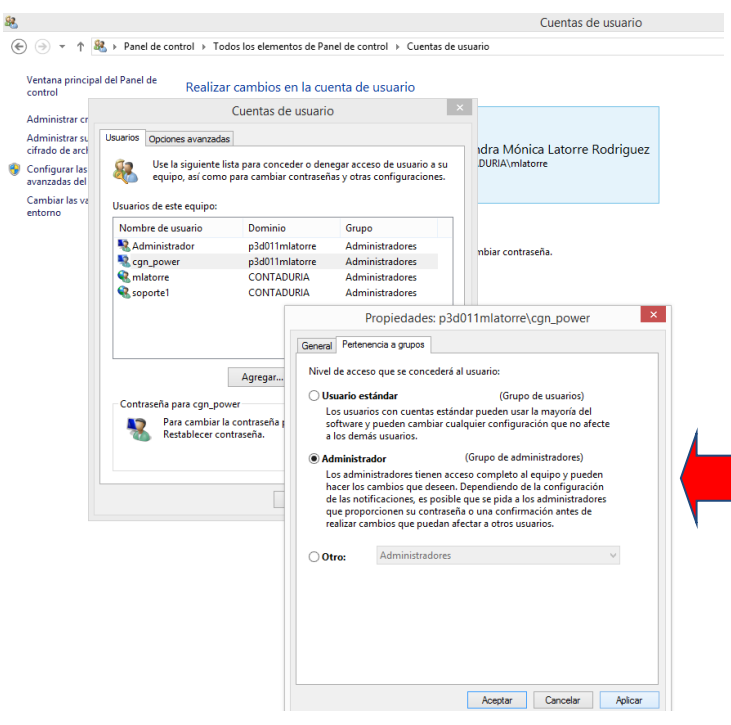

#### **Segundo paso: (instalación win 8)**

Ingrese al explorador de archivos windows de su computador, ubíquese en la raíz del disco duro (C para este caso) y cree las siguientes carpetas en el directorio raíz

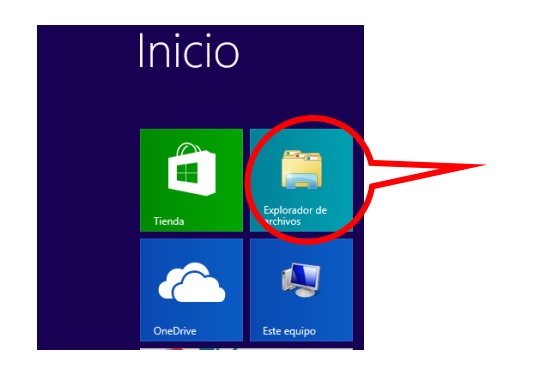

**C:\**Instalador CHIP Local (Aquí se guarda el Setup descargado de la página web).

**C:\**Actualizador CHIP Local (Aquí se guarda el Update (actualizador del CHIP local) una vez descargado de la página web).

**C:\**SCHIP

**Nota**: Si su sistema operativo es Windows 7 o superior, verifique que en las carpetas creadas no esté activado el atributo de propiedades de carpetas "**Sólo lectura"** porque el CHIP local no se instalara. Para ello, ubíquese en cada una de las carpetas anteriormente creadas y de clic al botón derecho del mouse, se desplegara el menú, vaya a la opción **"propiedades".**

Si el atributo de "Solo lectura "esta activado usted visualizará el recuadro marcado.

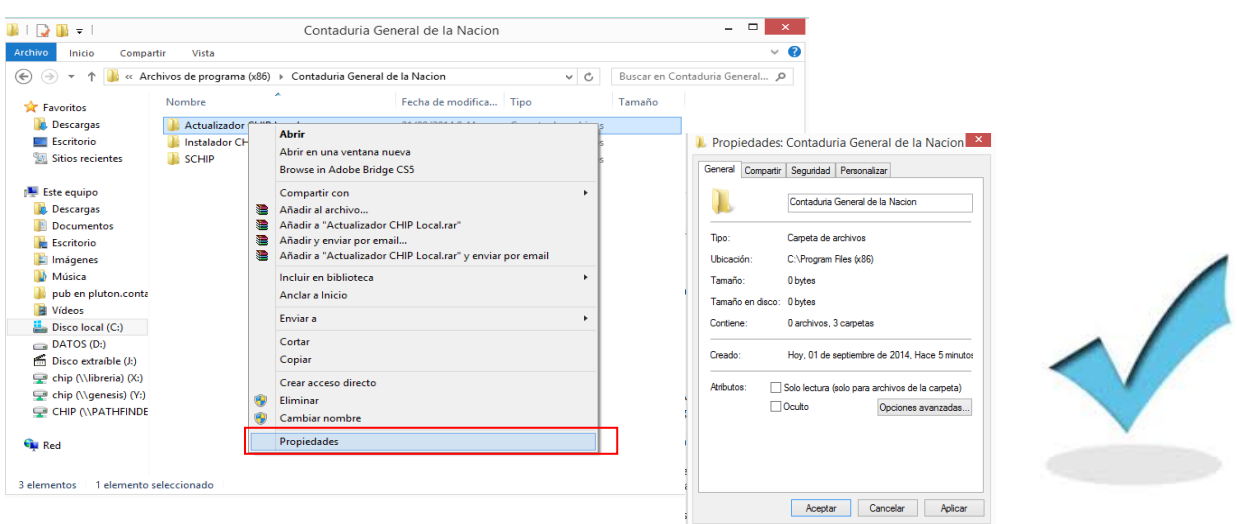

Para desactivarlo de clic en el recuadro **"Solo lectura"** resaltado en verde y luego en **"Aceptar"**

Si su sistema operacional es Windows 8 o superior es indispensable que las carpetas sean creadas en el directorio raíz para que se ejecute de manera correcta el CHIP LOCAL.

#### **Tercer paso:**

Ingrese a la carpeta SCHIP y cree una carpeta con el nombre de la entidad en forma corta, o la sigla respectiva.

#### **C:\SCHIP\NombreCortoEntidad**

Dentro de esta carpeta cree las siguientes:

- **Aplicativo**: A esta carpeta se direccionan los archivos cuando se ejecuta el Setup o instalador.
- **Actualizador Formularios:** Carpeta en la cual se guardan los archivos correspondientes a los actualizadores de la entidad.
- **Datos Formularios**: Carpeta en la cual se guardan los archivos planos con la información de la entidad.
- **Envíos:** Donde se guardan las pruebas del envió de la información.
- **Errores Validación:** Para guardar los errores generados en el proceso de validación.

Si usted creo las carpetas correctamente debe visualizarlas de la siguiente forma

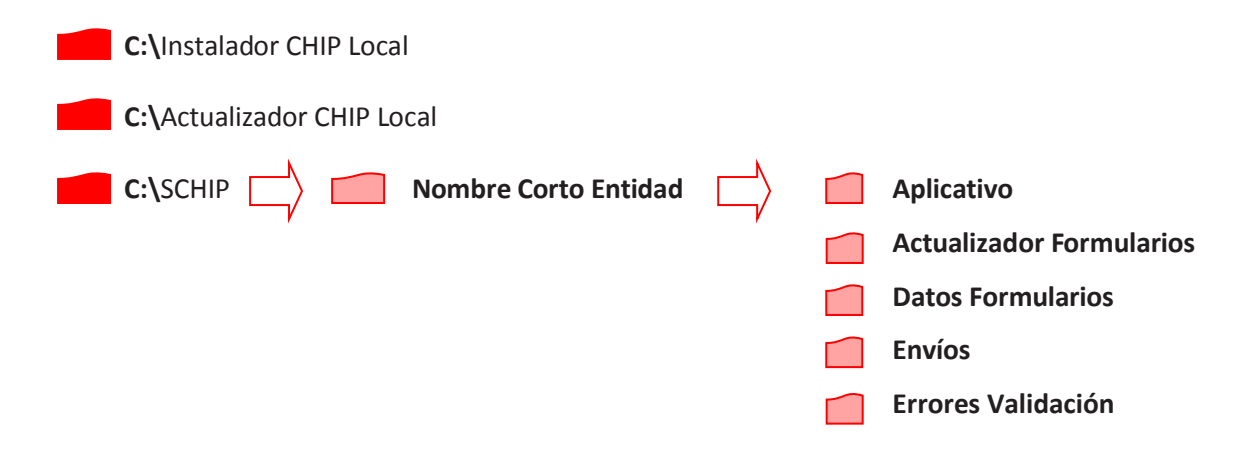

## <span id="page-14-0"></span>**3.2.2. Ingreso a web entidad en la págin[a www.chip.gov.co.](http://www.chip.gov.co/)**

La web entidad de la página **[www.chip.gov.co](http://www.chip.gov.co/)** es una herramienta de consulta y servicios del sistema CHIP para las entidades reportantes. Si se trata de una entidad nueva que ingresa por primera vez a la página siga las siguientes instrucciones:

En la parte superior derecha de la pantalla usted encontrará dos cajas de diligenciamiento denominadas "**usuario**" y "**clave**" en las cuales ingresa con el código y contraseña de la entidad, que fueron enviadas vía correo electrónico, luego haga clic en el botón "I**ngresar**".

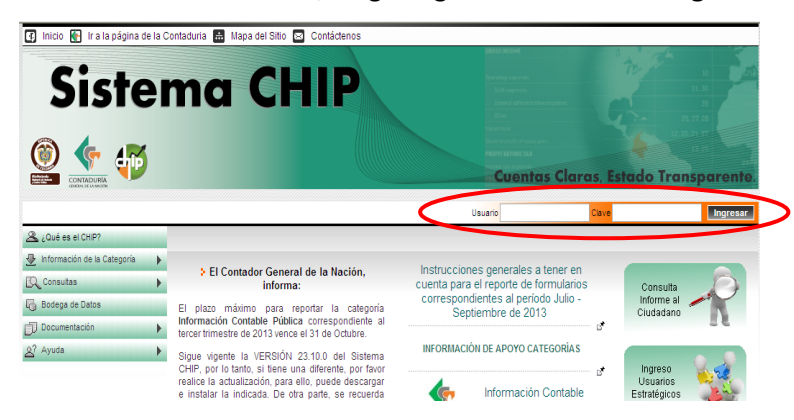

Al ingresar por primera vez, el sistema le solicitará cambio de contraseña. Ingrese la información solicitada y Cambie el Password (contraseña).

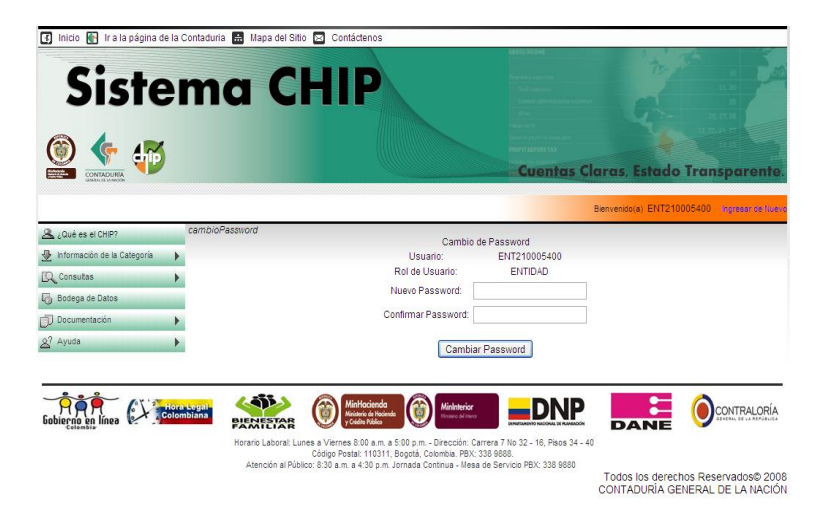

#### **Posibles mensajes de error**

#### **"El usuario ENT no está registrado en el sistema"**

Este mensaje se presenta cuando el código de la entidad no corresponde a un usuario registrado en el sistema.

## **"La contraseña no corresponde" (Contraseña mal escrita)**

Este mensaje se presenta cuando la contraseña no corresponde al usuario.

#### **"La contraseña no corresponde y el usuario ha sido bloqueado"**

Este mensaje se presenta si el usuario agota los posibles intentos de ingresar al sistema. En este caso debe solicitar a la "Mesa de servicios" el cambio de contraseña.

## <span id="page-15-0"></span>**3.2.2.1. Clave web bloqueada**

Cuando se supera el número de intentos para ingresar a la página **[www.chip.gov.co,](http://www.chip.gov.co/)** se bloquea la clave de acceso y para asignar una nueva implica un proceso administrativo en la CGN, para el cual, es necesario comunicarse con la mesa de servicios e informar la situación, allí le darán una provisional que debe ser cambiada cuando ingresa. Esta se suministra exclusivamente al contador o representante legal de la entidad.

Por lo anterior, se recomienda seguir el procedimiento de custodia de las claves, manteniéndolas en lugar seguro para evitar problemas por olvido o pérdida.

A continuación se detallan los mensajes relacionados con la clave Web.

## **"El usuario ENT {código entidad} no está registrado en el sistema**".

Es posible que haya ingresado mal el código, inténtelo nuevamente y si persiste la situación comuníquese con la mesa de servicios.

## "**La contraseña no corresponde"**

Inténtelo nuevamente.

## **"La contraseña no corresponde y el usuario ha sido bloqueado"**

Como ya se dijo, este mensaje se presenta si el usuario agota los posibles intentos de ingresar al sistema. En este caso debe solicitar a la "Mesa de servicios" el cambio de contraseña.

## <span id="page-15-1"></span>**3.2.2.2. Clave CHIP local bloqueada**

Cuando un usuario supera el número de intentos para ingresar al aplicativo CHIP Local, su clave se bloquea, en este caso debe acudir al usuario de seguridad para el cambio de la misma. Si el bloqueo es del usuario de seguridad, debe acudir a la del administrador general.

Las claves deben permanecer en un lugar seguro, de acuerdo con el procedimiento de custodia definido, para poder solucionar eventos e ingresar a las funciones de seguridad para asignar nuevas claves.

Si finalmente fallan las claves de seguridad y administrador general, se requiere desinstalar el aplicativo.

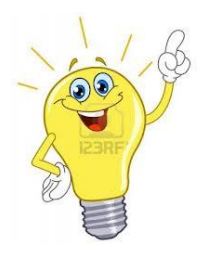

**Nota: Es importante tener en cuenta que al realizar este proceso la información contenida en el CHIP local se perderá**.

**Para realizar el siguiente paso, es indispensable que tenga conocimiento del sistema operacional del equipo y que cuente con los permisos de seguridad establecidos por su entidad, de lo contrario, solicite ayuda a su personal de soporte técnico.** 

Para desinstalar el software lleve a cabo los siguientes pasos:

1. Entre por el menú de inicio y ubique el panel de control. Dependiendo del sistema operacional de su equipo, localice la funcionalidad "agregar o quitar programas"

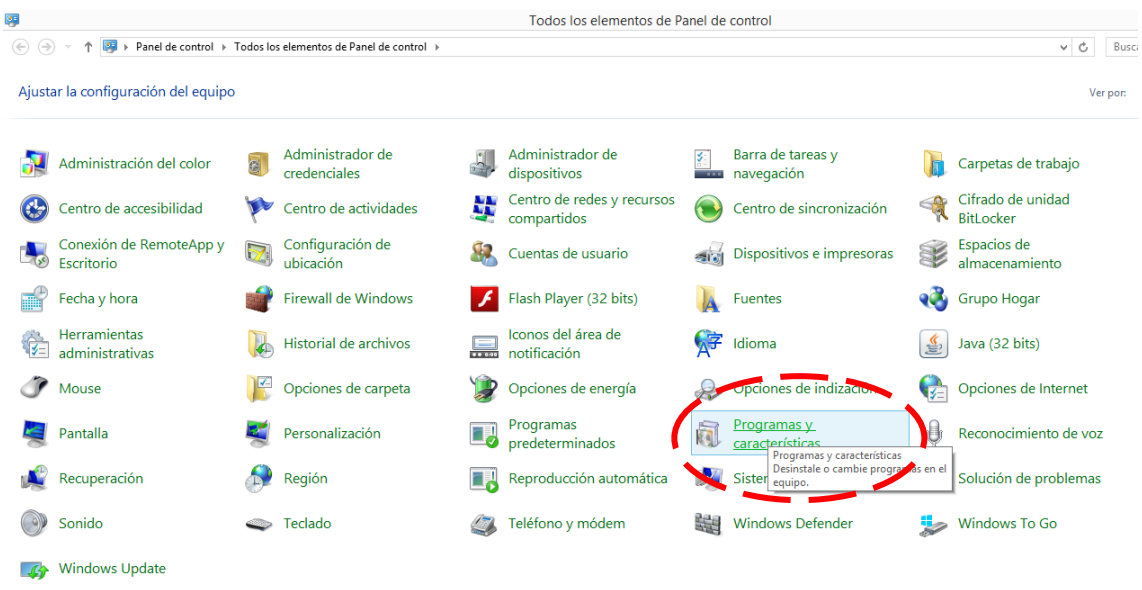

- 2. Ingrese a la opción denominada "agregar o quitar programas" o "programas- desinstalar un programa", ubique en el listado de programas actualmente usados "SCHIP" y márquelo dando clic sobre él.
- 3. Al marcar se resaltara la fila de SCHIP y dependiendo del Sistema operativo le mostrará la opción desinstalar y/o quitar. De clic en la opción.

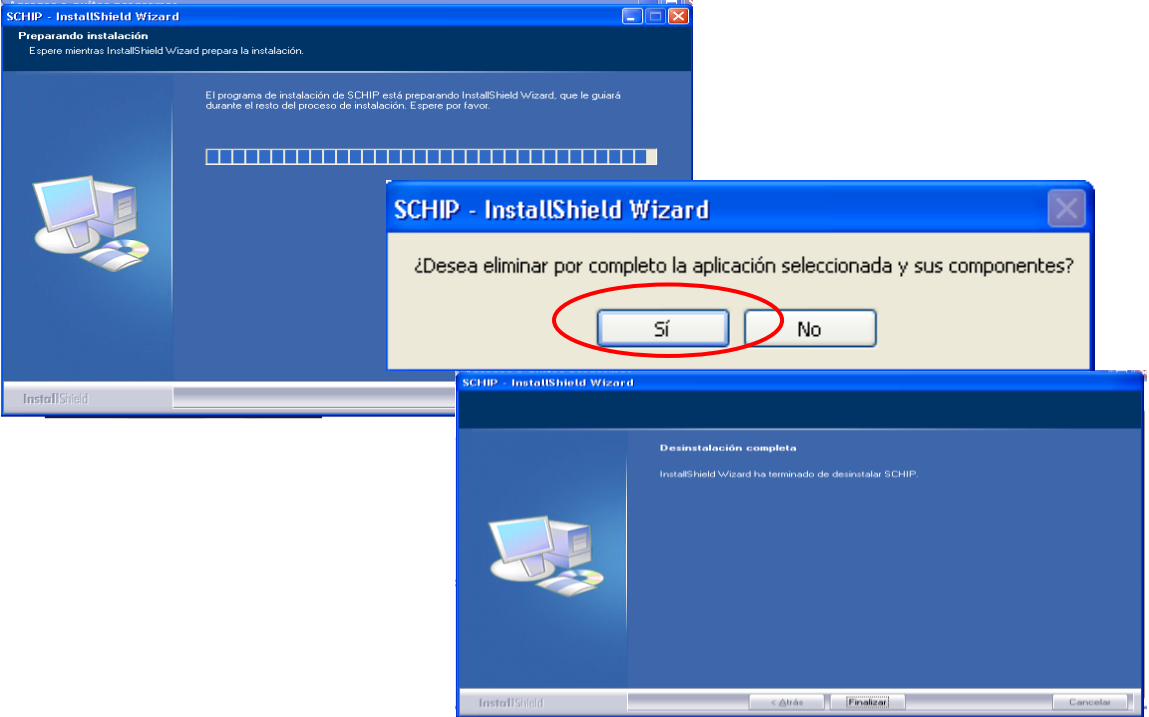

4. Ahora, instale nuevamente el aplicativo CHIP Local siguiendo los pasos descritos anteriormente, sin necesidad de volver a crear las carpetas, pero antes de reinstalar tenga en cuenta que la carpeta "aplicativo" no contenga ningún archivo. La reinstalación del CHIP sólo debe hacerse en caso extremo y recuerde que toda la información que tenga el sistema se perderá.

## <span id="page-17-0"></span>**3.3. Descarga del CHIP local por primera vez**

Ingrese a la página **[www.chip.gov.co](http://www.chip.gov.co/)** y en la parte superior derecha de la pantalla encontrará dos cajas de diligenciamiento de usuario y clave, en las cuales debe ingresar el código y contraseña de la entidad, luego haga clic en el botón **Ingresar.**

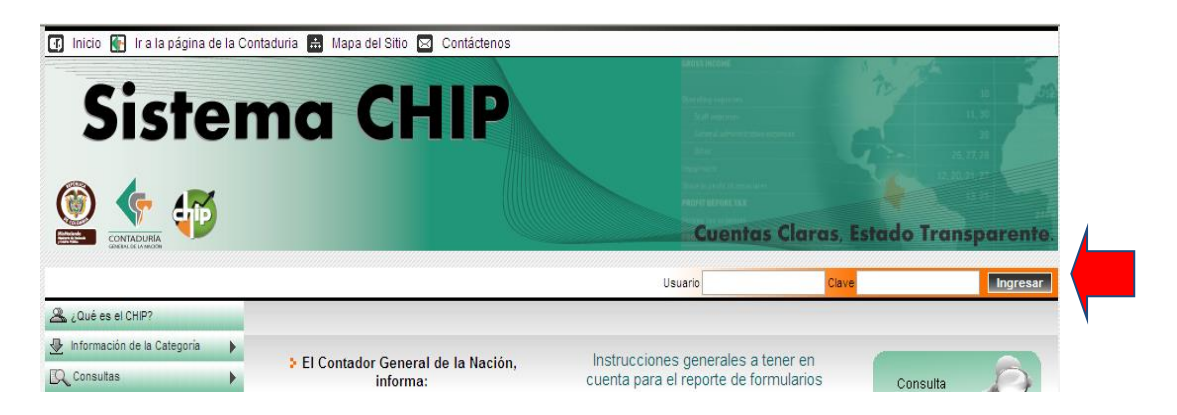

El sistema desplegará una pantalla de Bienvenida donde se puede visualizar el menú de posibilidades que tiene la entidad. Seleccione la opción **Sistema/Descargar Software**, ubicado en la parte izquierda de su pantalla.

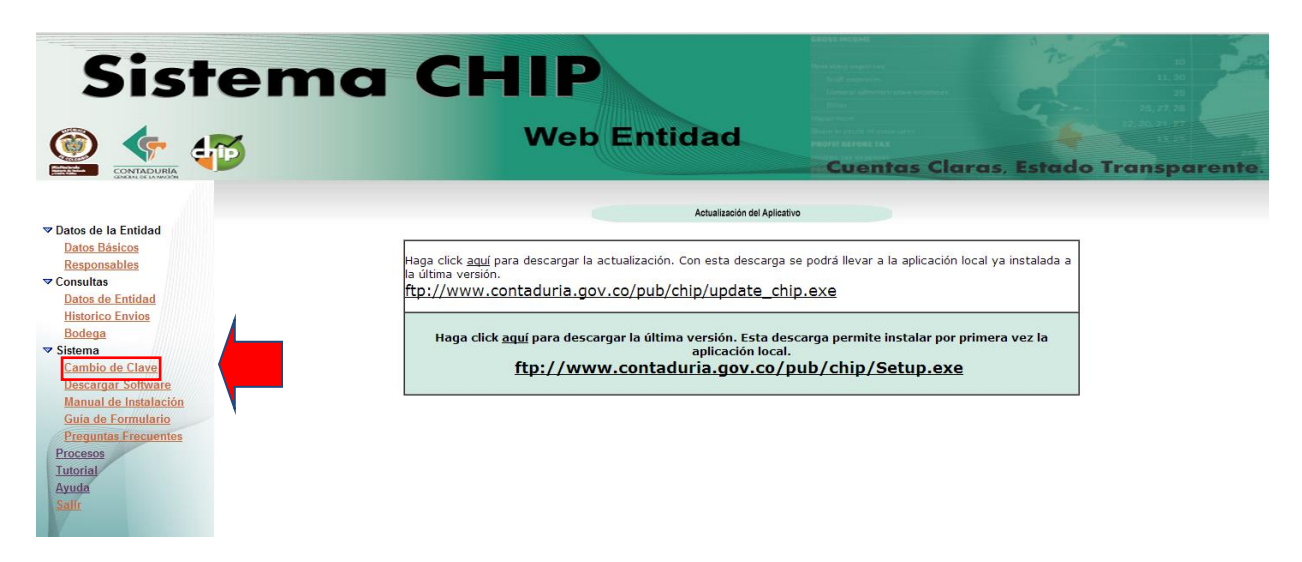

Ubíquese en el recuadro de fondo Azul de la pantalla y haga clic en "**aquí**' o en la URL **ftp://www.contaduría.gov.co/pub/CHIP/setup.exe**, para descargar el archivo instalador. Es aconsejable guardar los archivos de instalación en la carpeta anteriormente creada para este fin en el disco C:\InstaladorCHIPLocal.

Nota: 1. Si su computador tiene idioma inglés, seleccione la opción Save this program to disk.

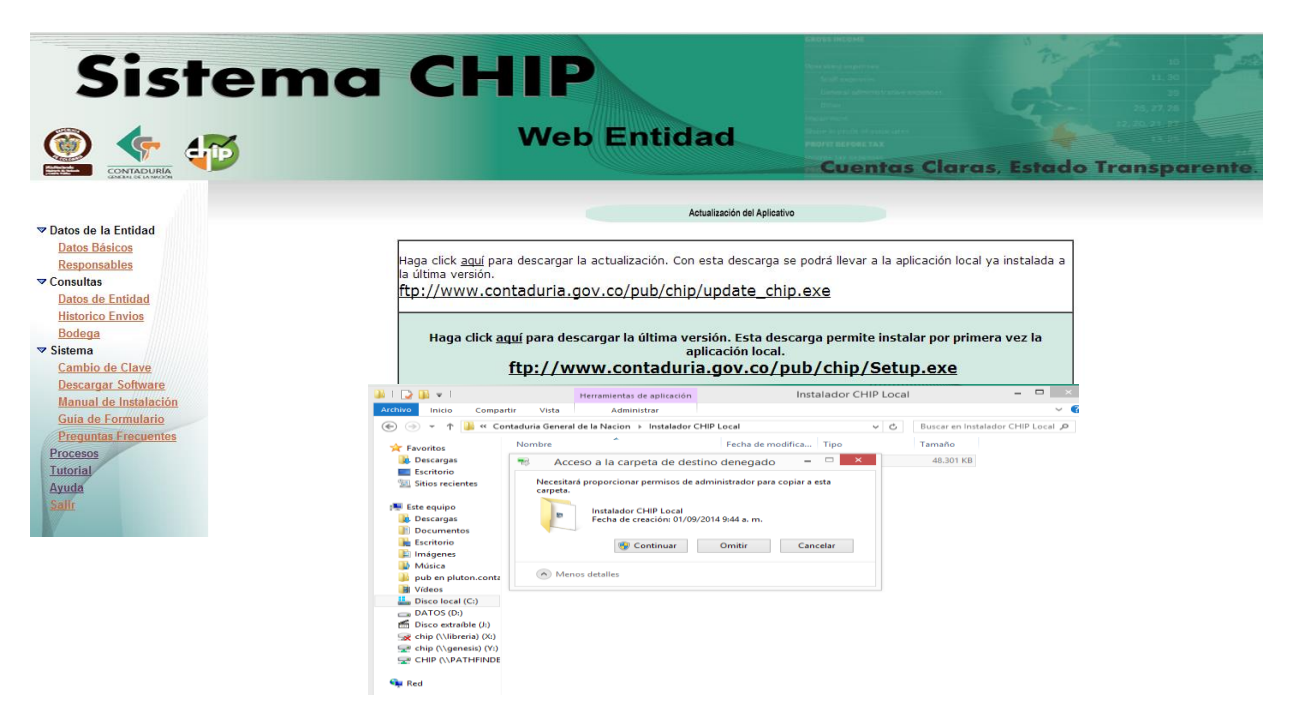

Presione Guardar {Save} y espere hasta cuando se indique que la descarga ha finalizado.

## <span id="page-18-0"></span>**3.3.1. Instalación del aplicativo**

Ingrese al Explorador de Windows y ubique el directorio y la carpeta donde guardó el archivo de instalación.

Seleccione el archivo **Setup.exe** y haga doble clic para ejecutarlo. El sistema desplegará las siguientes ventanas para dar clic en el botón ejecutar.

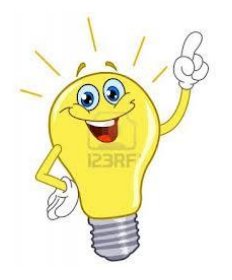

**Nota importante:** 1. Si su sistema operacional es Windows vista, después de ejecutar el setup o instalador, aparece una pantalla que pregunta si desea instalar el CHIP local, escogemos la opción permitir.

**2.** Si su computador posee versiones preinstaladas del sistema operacional Windows 8, 8.1 o superiores, al tratar de instalar el CHIP LOCAL podrá recibir un mensaje de error que se necesita de **.NET Framework 3.5** para funcionar.

**Este un paquete de archivos que no se encuentra incluidos en el sistema operacional Windows 8.** Si este es su caso solicite la colaboración de la persona encargada de los sistemas en su entidad. Deben seguir los siguientes pasos

**1.** Ubique el panel de control de su computador y en la parte superior izquierda encontrara la opción "**activar o desactivar las características de Windows**" de clic sobre ella y el sistema desplegara la siguiente ventana

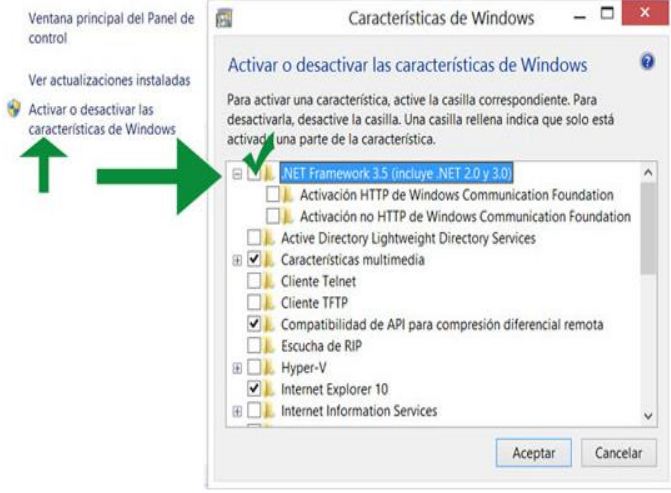

2. Active los recuadros **.NET Framework 3.5 (incluye .NET 2.0 y 3.0) y Servicios avanzados de .NET Framework 4.5** es necesario que haya disponible en ese momento conexión a internet para descargar desde Microsoft los archivos necesarios (más de 100 MB). Y actualice su computador y proceda nuevamente con la instalación del **CHIP LOCAL**

Al iniciar el proceso de instalación visualizará la siguiente pantalla, de clic en el botón "Siguiente" para continuar con la instalación.

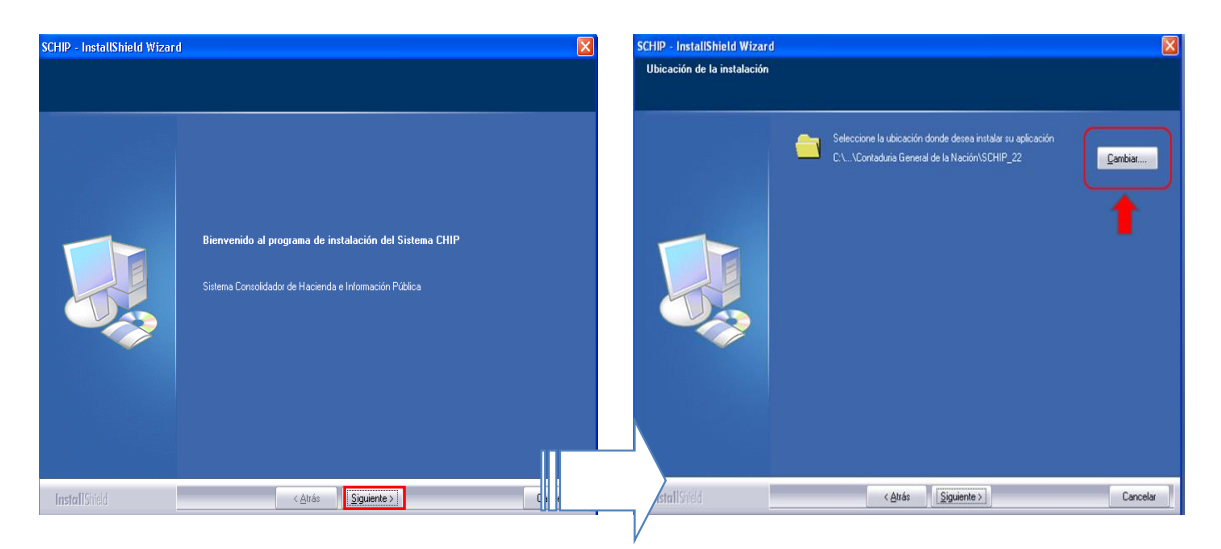

Haga clic en el botón **Cambiar** y ubique la carpeta donde va hacer la instalación del aplicativo.

Recuerde que la ruta donde debe ser**: C:\SCHIP\"Nombre Corto Entidad"\Aplicativo**. Para continuar el proceso

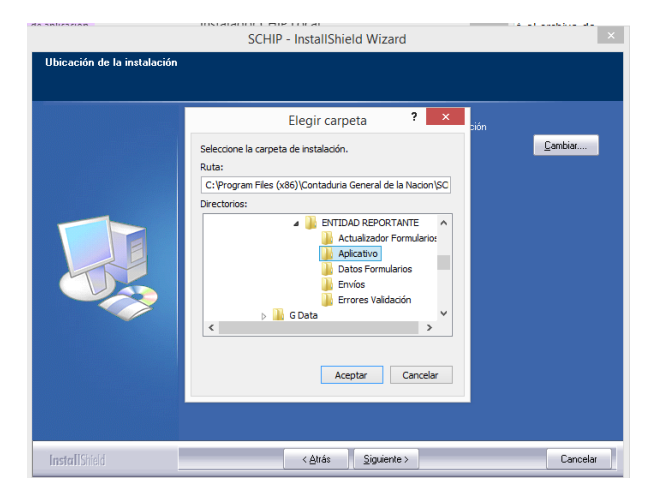

de instalación, haga clic en el botón "**Aceptar".**

El sistema indica que los datos necesarios para iniciar el proceso están listos. Haga clic en instalar para iniciar la copia de archivos.

El instalador comienza a copiar los archivos al disco duro. Este proceso toma algunos minutos y se i ndicará el desarrollo de la operación mediante la barra de progreso.

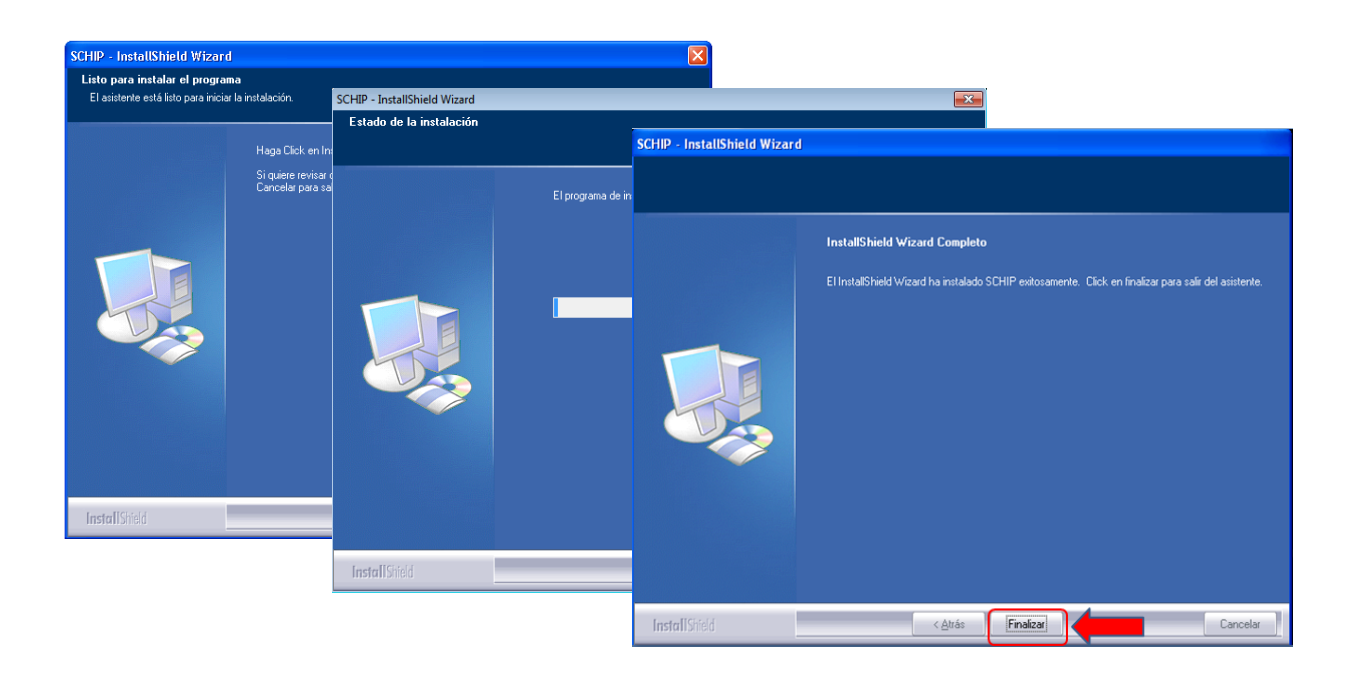

En la pantalla final de instalación se indica si fue exitosa. Para salir del presione el botón "Finalizar".

Compruebe que en el escritorio se ha creado el icono **SCHIP Local** y renómbrelo con **SCHIP Local "NOMBRE ENTIDAD".**

Terminado este proceso puede ingresar a la aplicación. (Consulte Ingreso al CHIP por Primera Vez).

## <span id="page-20-0"></span>**3.3.2. Verificación del acceso directo**

En su pantalla vaya al escritorio y verifique la creación del acceso directo "CHIP-Local", ingrese a propiedades del acceso directo y cambie el nombre por "CHIPNombreCortoEntidad". A partir de este momento queda disponible el acceso directo al sistema CHIP-local.

Si su sistema operativo es Windows 8 o superior ingrese por el explorador de archivos y ubique el escritorio allí encontrará el acceso directo al CHIP Local

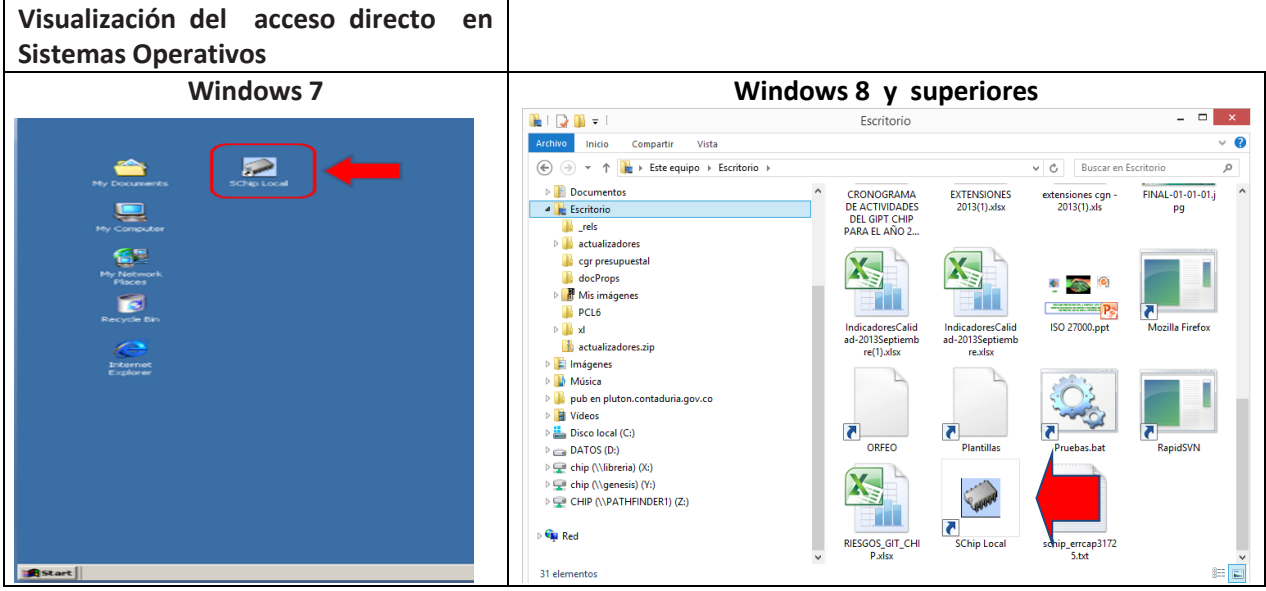

## <span id="page-21-0"></span>**3.3.3. Ingreso al CHIP local por primera vez.**

Cada usuario debe tener un [Usuario](file:///C:/Documents%20and%20Settings/alatorre/Mis%20documentos/MANUALES/Usuarios_Registrados.htm) y una [Contraseña asociada,](file:///C:/Documents%20and%20Settings/alatorre/Mis%20documentos/MANUALES/Cambio_de_Contrasena.htm) que le permita hacer uso de las funcionalidades del CHIP Local, de acuerdo con las autorizaciones o permisos otorgados mediante el [perfil](file:///C:/Documents%20and%20Settings/alatorre/Mis%20documentos/MANUALES/Perfiles_de_Seguridad.htm) asignado.

Cuando se ingresa por primera vez al sistema, el Usuario y la Contraseña son iguales y corresponden a la asignada por el administrador del CHIP, por lo cual, el sistema le pide cambiarla.

Para empezar, haga doble clic en el icono del CHIP situado en el escritorio de Windows.

En el campo **"Usuario**" digite la palabra **ADM\_GENERAL**, luego pase al siguiente campo **"Contraseña"** y escriba nuevamente la palabra **ADM\_GENERAL,** a continuación haga clic en el botón **Aceptar**.

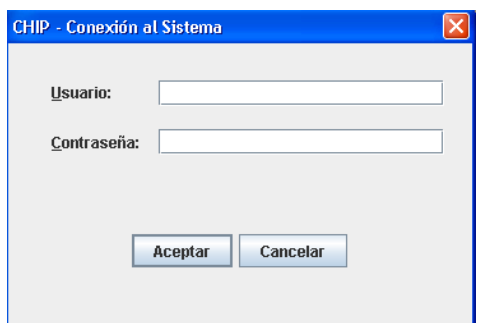

En pantalla se despliega una ventana mediante la cual se solicita el cambio de la contraseña:

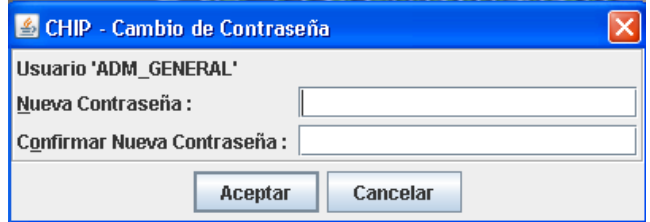

Digite la nueva contraseña en el campo "**Nueva Contraseña"** y Confírmela en el siguiente campo, tenga

en cuenta lo siguiente:

- El contenido digitado en estos campos debe ser exactamente igual, aunque no se visualice la información digitada.
- La nueva contraseña debe ser diferente de la asignada inicialmente y debe cumplir con las políticas de seguridad definidas por la entidad.
- Memorice la nueva contraseña porque sin ella no podrá entrar al sistema.

Una vez ingresada la nueva contraseña, haga clic en el botón "**Aceptar"**. En pantalla se despliega la ventana principal del CHIP Local:

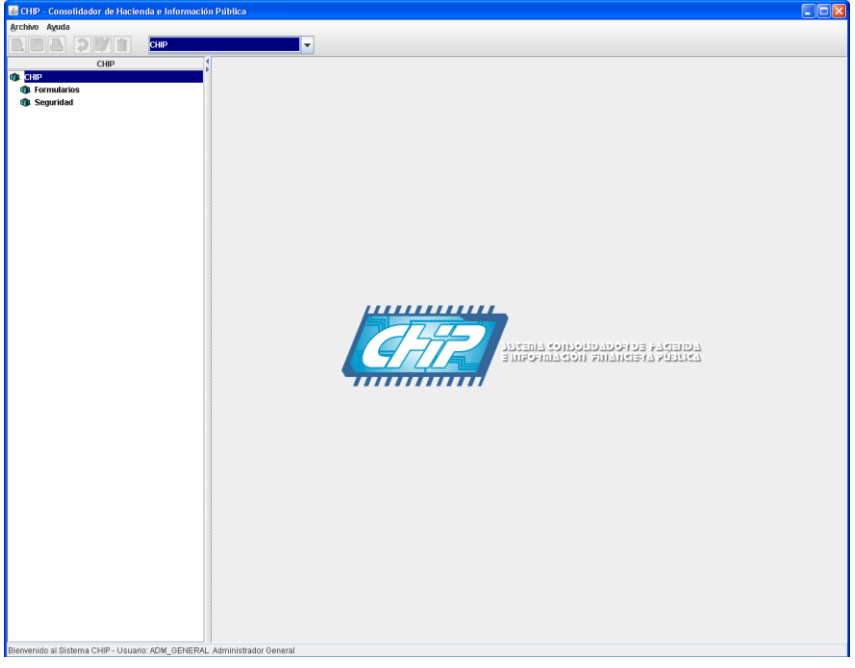

A partir de este momento podrá usar las distintas funcionalidades de la aplicación, de acuerdo al perfil asignado por el Administrador de Seguridad.

## <span id="page-22-0"></span>**3.3.4. Actualización CHIP local**

Las actualizaciones de versión del aplicativo CHIP local se publican en la página web del CHIP [www.chip.gov.co.](http://www.chip.gov.co/) Esta opción permite descargar en línea el archivo con la última versión para actualizar el sistema, con lo cual, podrá hacer los registros y envío de información acorde con los cambios o mejoras realizadas por el administrador del CHIP Central.

## <span id="page-22-1"></span>**3.3.4.1. ¿Cómo obtener el archivo actualizador?**

Para obtener el archivo actualizador sigua alguno de estos procedimientos:

#### **En línea:**

1. Al ingresar al CHIP local la aplicación la detecta automáticamente si existe una nueva versión, siempre y cuando tenga comunicación en línea (Internet) con el sistema central.

Si hay nueva versión en pantalla se despliega el siguiente mensaje:

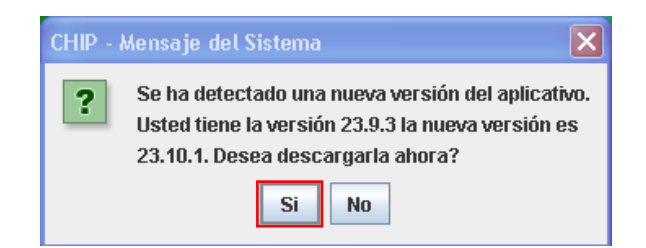

2. Para descargar la nueva versión, haga clic en el botón **SI.**

En pantalla se muestra la siguiente ventana para escoger el sitio donde quiere guardarla:

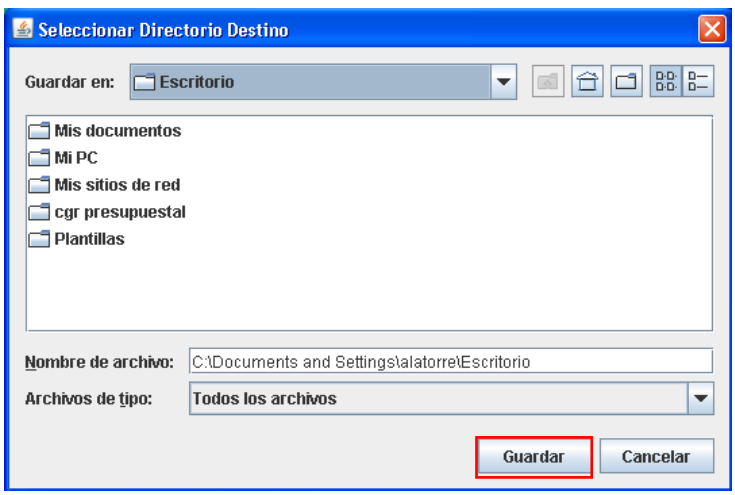

- 3. Despliegue haciendo clic la opción "**Guardar en:"** y seleccione la unidad de disco y la carpeta en la cual desea guardar el archivo actualizador. Se aconseja guardarlo en el disco C:\ en una carpeta llamada Actualizador CHIP Local.
- 4. Para terminar la descarga del archivo actualizador haga clic en el botón "**Guardar".** En la pantalla sale el siguiente mensaje:

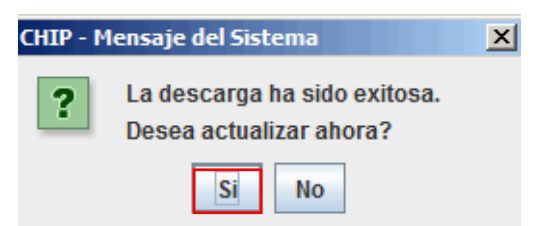

5. De clic en el botón **Si.** En pantalla sale el siguiente mensaje:

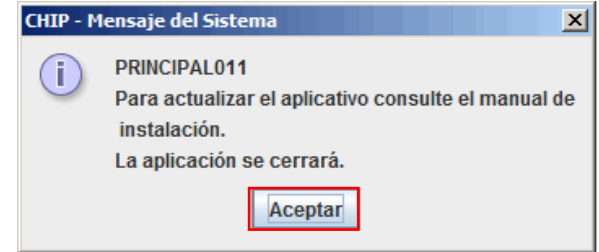

6. De clic en "**Aceptar"** y ubique la ruta de descarga del archivo **Update.exe**, luego ejecútelo.

**Si la descarga del archivo actualizador no fue exitosa, puede hacerlo a través de la página web del CHIP, así:**

- **1.** Ingrese a la web entidad a través de la página del CHIP [www.chip.gov.co](http://www.chip.gov.co/)
- 2. Digite su usuario y contraseña en los cuadros de la parte superior derecha de la pantalla, a continuación de clic en el botón **Ingresar.**

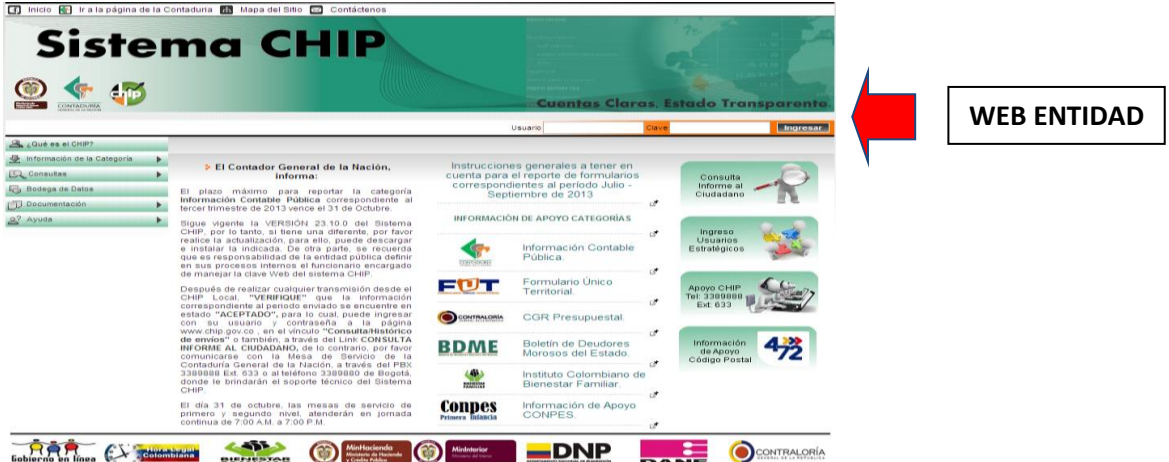

- 3. Después de ingresar, en la parte izquierda de la pantalla encuentra el menú del cual debe seleccionar "**Sistema"** y luego la opción "**Descargar Software"**.
- 4. Ubique el cursor en el recuadro de fondo blando de la pantalla y haga clic en "**Aquí"** para descargar el archivo actualizador, o haga doble clic en la ruta:

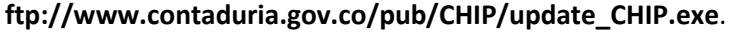

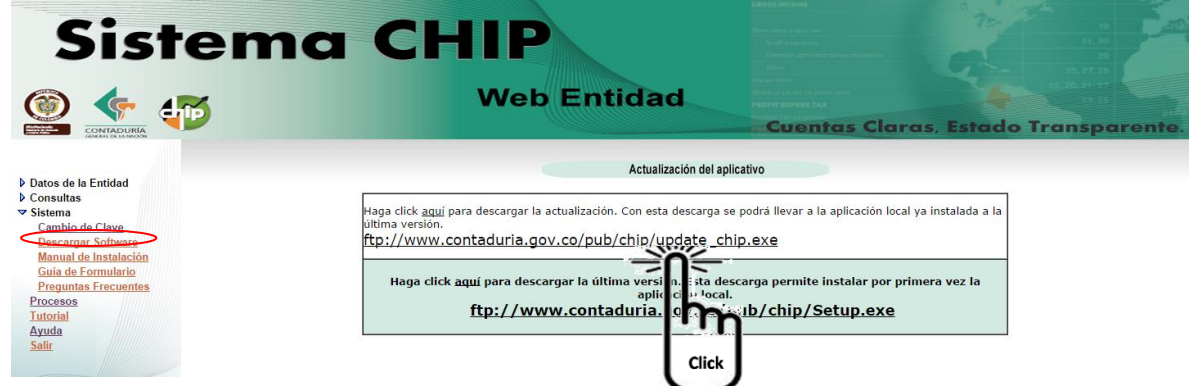

5. En pantalla se despliega la ventana "**Descargar Archivos".** Para descargar el actualizador (update\_CHIP.exe) haga clic en la opción "**Guardar en:",** luego ubique en el disco duro del computador la ruta donde se encuentran las carpetas del CHIP Local y guarde el archivo en la carpeta "**ACTUALIZADOR DEL CHIP LOCAL".**

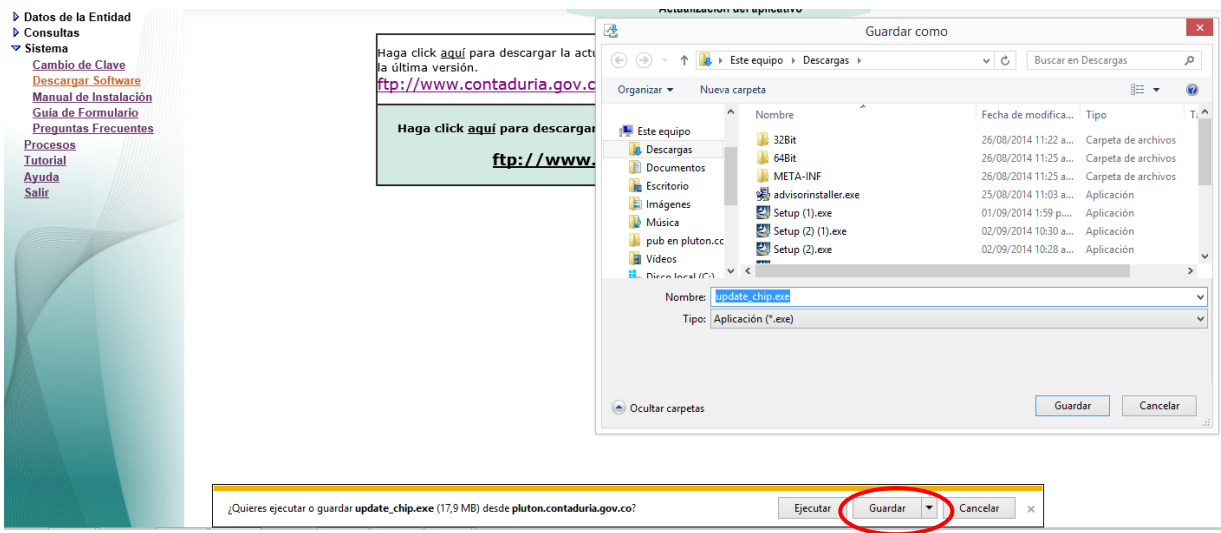

Si el sistema operativo es Windows 7 o posterior, es probable que por la configuración del navegador guarde el archivo en la carpeta "descargas".

## **¿Cómo ejecutar el archivo actualizador?**

Ingrese al Explorador de Windows, ubique en el directorio la carpeta "descargas" donde se guardó el archivo de descarga, cópielo y guárdelo en la carpeta "**ACTUALIZADOR DEL CHIP LOCAL**"

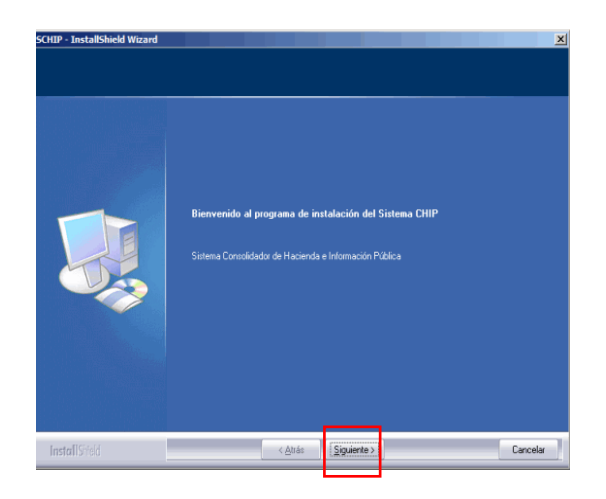

Seleccione el archivo **update\_CHIP.exe** y ejecútelo con enter o dando doble clic con el mouse.

2. En pantalla se despliega la ventana  **Ubicación de la Instalación:**

1. Para iniciar el proceso de actualización de versión, haga clic en el botón **Siguiente.**

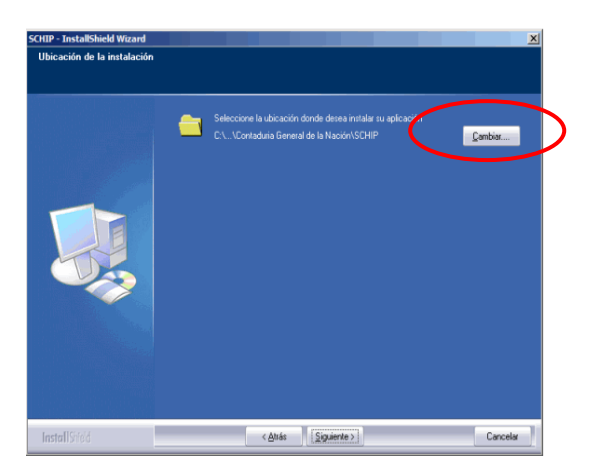

El sistema muestra el directorio donde se instalará el aplicativo. Es importante que seleccione correctamente la ruta donde tiene instalado su aplicativo CHIP local haga clic en el botón "**Cambiar"** para elegir la ruta de instalación. Seleccione la carpeta: **C:\SCHIP\NombreCortoEntidad\Aplicativo,** donde tiene todos los archivos del sistema y de clic en el botón **Siguiente**. Recuerde que el actualizador **update\_CHIP.exe** solo se ejecuta correctamente si selecciona como lugar de destino la ruta del CHIP Local con versión **inmediatamente anterior a la actual**, si usted eligió una ruta diferente el sistema muestra el siguiente mensaje de error al dar clic en el botón siguiente:

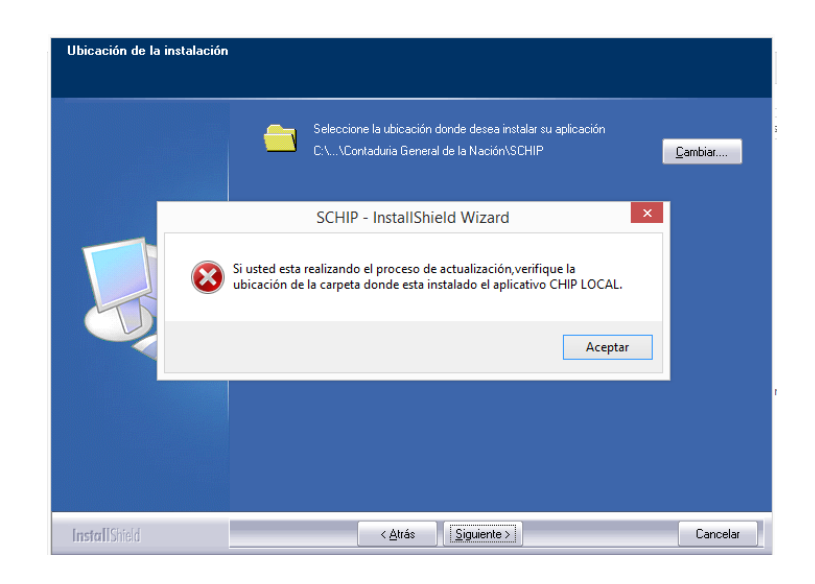

Si eligió correctamente la carpeta de destino, haga clic en el botón "**Siguiente"**.

En pantalla se despliega la siguiente ventana informando que se encuentran listos todos los componentes de instalación:

Haga clic en el botón "**Instalar"**, para continuar el proceso de actualización del aplicativo.

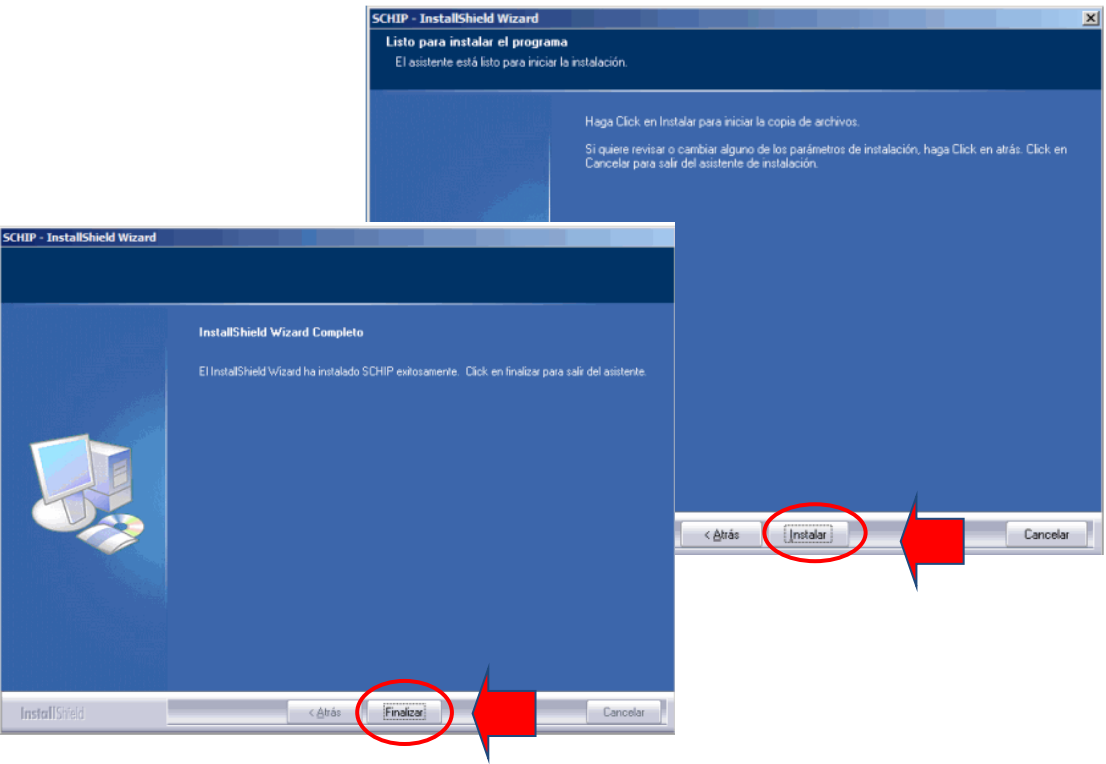

La pantalla final indica que la actualización fue exitosa. Para salir del instalador haga clic en el botón "**Finalizar".**

Finalizada la actualización puede ingresar al sistema para trabajar normalmente. Recuerde que este proceso elimina toda la información que tenga el CHIP, por lo tanto, para ingresar nuevamente al CHIP local debe utilizar el Usuario **ADM\_GENERAL** y al clave que usaba habitualmente.

## <span id="page-27-0"></span>**3.3.4.2. Verificar que el CHIP local quedo actualizado**

Ingrese al CHIP Local haciendo doble clic en el ícono "CHIP/*NombreCortoEntidad*", que se encuentra localizado en el escritorio de su computador.

A partir de en este momento el CHIP local de su entidad se encuentra listo para operar.

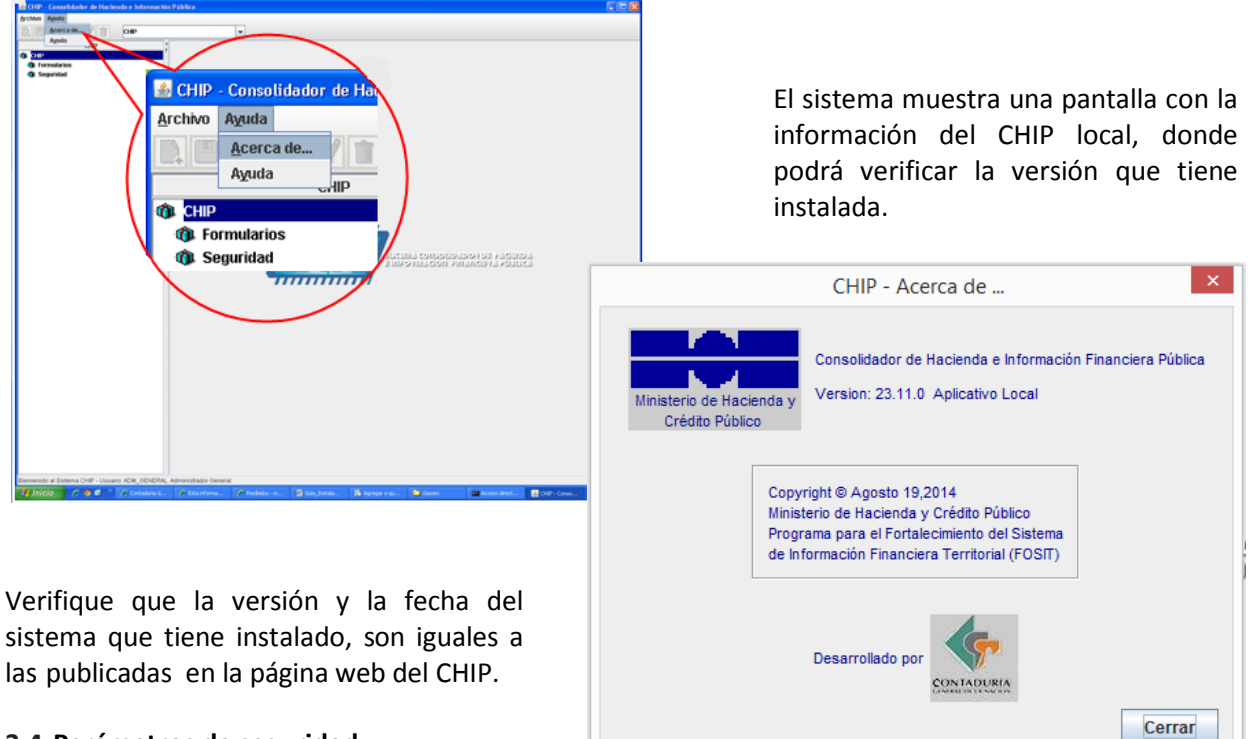

Seleccione la opción **Ayuda / Acerca de**

## <span id="page-27-1"></span>**3.4.Parámetros de seguridad**

## <span id="page-27-2"></span>**3.4.1. Creación de usuarios en el CHIP local**

Esta opción permite la creación de nuevos usuarios para tener acceso a las diferentes funcionalidades del sistema, de acuerdo con el cargo y funciones desempeñadas.

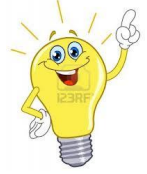

**Tenga en cuenta que**: El administrador general (ADM\_GENERAL) o responsable de la clave web, es el único autorizado para realizar el proceso de asignación de claves.

## <span id="page-27-3"></span>**3.4.2. ¿Cómo crear un usuario?**

Ingrese a la opción **"Seguridad"** del menú principal o por el desplegable CHIP.

Elija la opción "Usuarios Registrados".

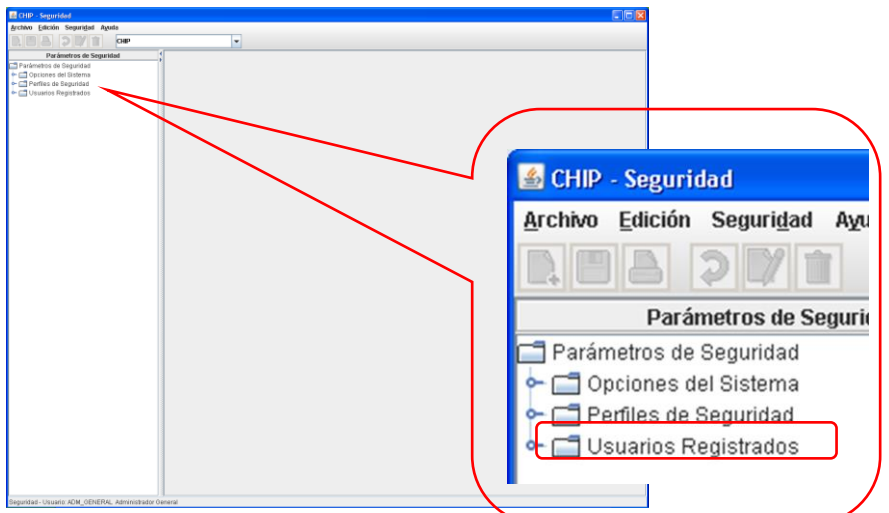

Haga clic en de la barra de herramientas o seleccione la opción **"Nuevo"** del menú "Archivo" o utilice las teclas Ctrl + N.

En pantalla se despliega la ventana **Nuevo Usuario:**

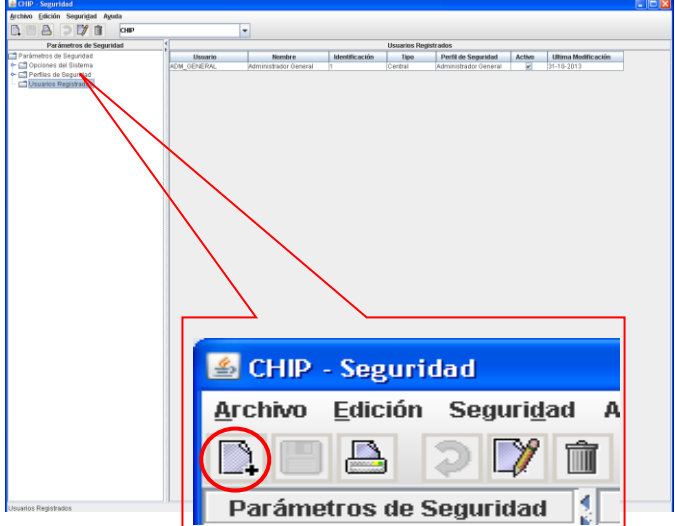

Diligencie cada uno de los campos de la ventana **Nuevo Usuario,** teniendo en cuenta:

- **Código:** Escriba el código con el cual va a identificar el nuevo usuario. La longitud máxima que puede tener es 30 caracteres.
- **Nombre:** Escriba el nombre completo del usuario.
- **Tipo:** Campo deshabilitado.
- **No. Documento Identidad:** Escriba el número de identificación del usuario.
- **Perfil de Seguridad:** Seleccione de la lista el perfil que desea asociar al usuario.
- **Activo:** Mantenga el cuadro marcado para activar el usuario, de lo contrario desmarque el cuadro para inactivar el usuario creado.

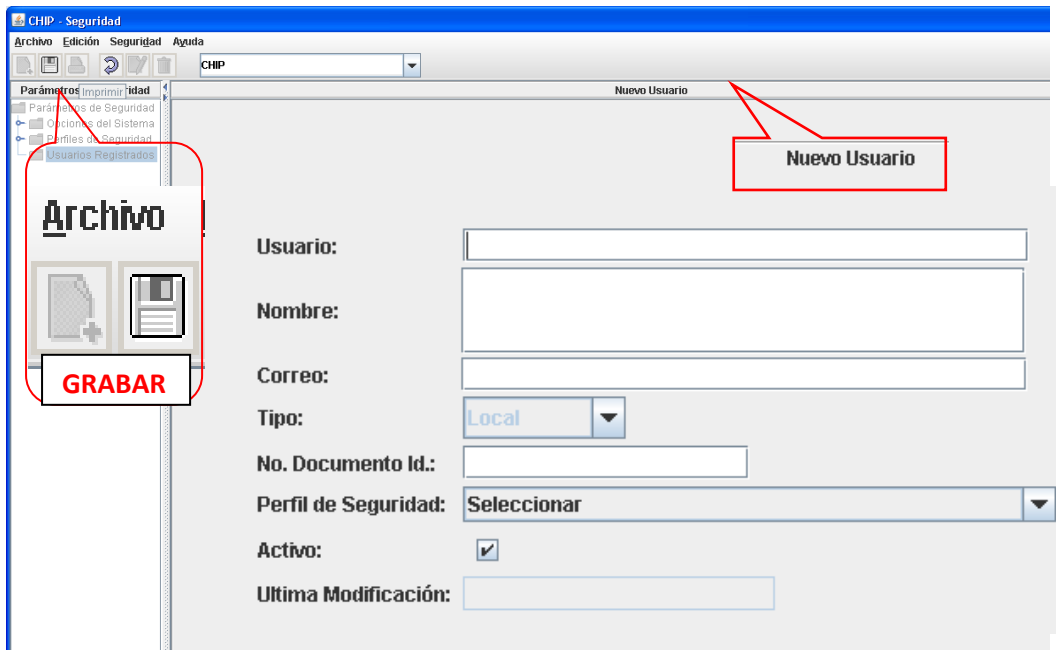

Haga clic en de la barra de herramientas o seleccione la opción "**Guardar"** del menú Edición, o utilice las teclas Ctrl + G.

En pantalla se despliega un mensaje informando sobre el éxito de la operación:

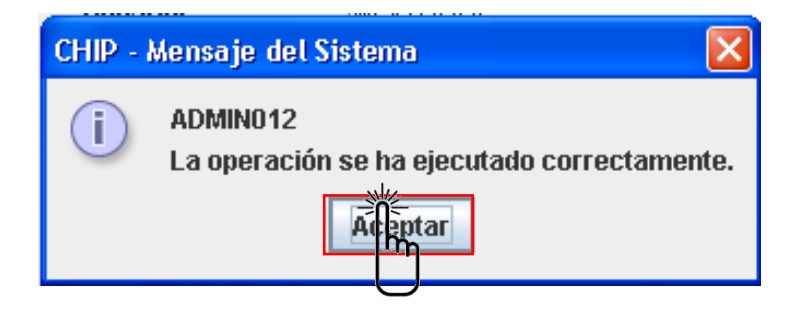

Repita los pasos 3 al 6 hasta que haya agregado todos los usuarios que desee.

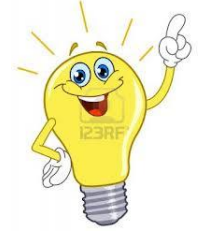

**Recuerde que:** Los nuevos usuarios tienen acceso al CHIP local digitando el usuario y como contraseña por primera vez se usa el mismo nombre usuario. Tenga en cuenta que el teclado de su computador este en mayúsculas fijas (Caps Lock activado)

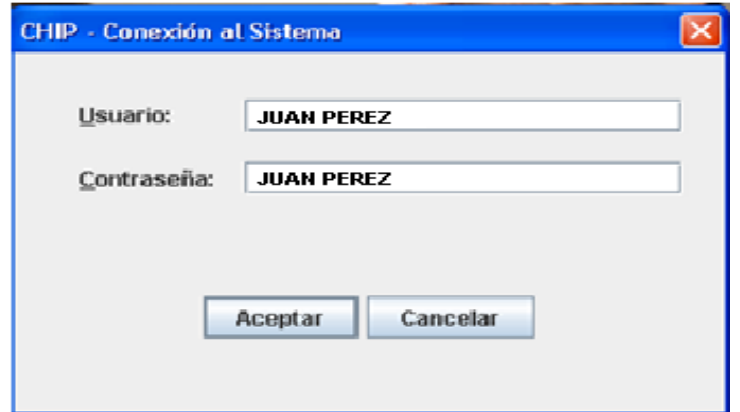

## <span id="page-30-0"></span>**3.5.Actualización de formularios**

Esta opción permite a la entidad mantener actualizados los formularios de las categorías sobre las cuales está obligada a reportar información. Debe hacerse por lo menos cada trimestre, con lo cual, se incorporan los cambios efectuados por los Administradores de cada categoría en el CHIP Central.

La entidad puede hacer la actualización de dos formas:

- **En línea:** Conectándose de manera directa a la página Web del CHIP central [www.chip.gov.co](http://www.chip.gov.co/) y descargando la última versión.
- **Fuera de Línea:** Cargando el archivo de actualización de formularios, enviado por el asesor de la entidad en la CGN a través del correo electrónico o en un medio magnético.

## <span id="page-30-1"></span>**3.5.1. ¿Cómo ingresar a actualizar formularios?**

Seleccione la opción "**Formularios"** del panel de objetos ubicado en la parte la izquierda de la pantalla,

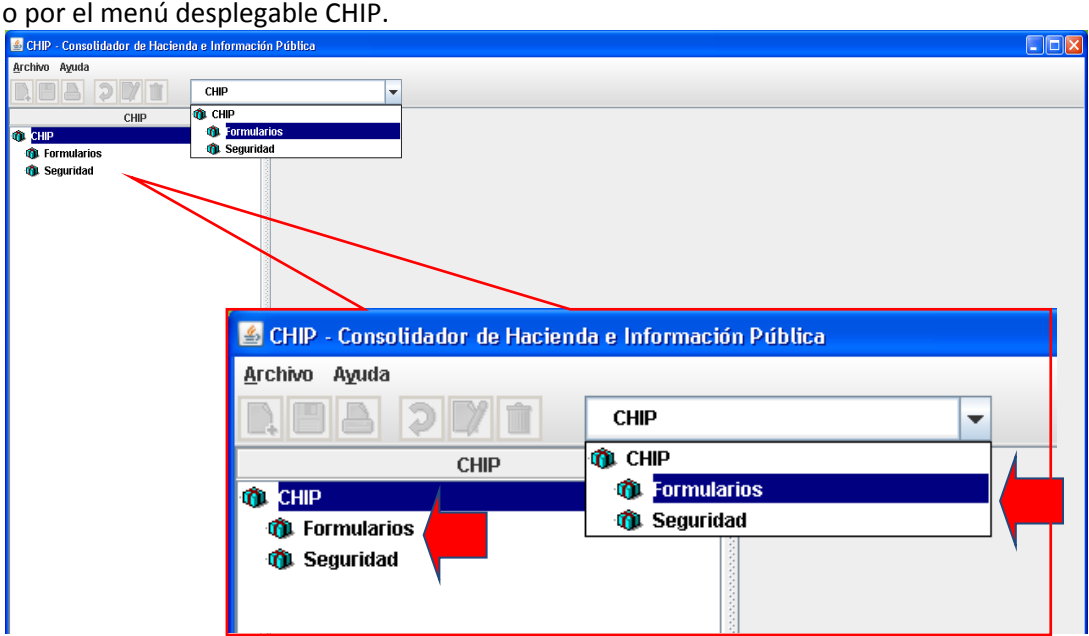

Haga clic en "**Archivo"** de la barra menú y seleccione la opción "**Actualizar Formularios".** En pantalla se despliega la siguiente ventana:

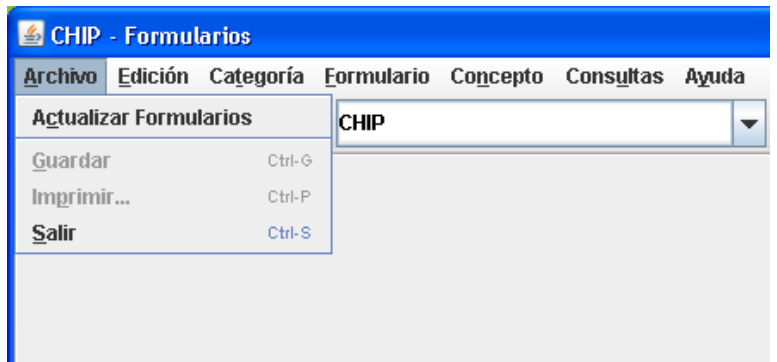

Existen dos maneras de actualizarlos

#### <span id="page-31-0"></span>**3.5.2. Actualización de formularios en línea**

Esta opción permite descargar directamente al CHIP local a través de Internet [www.chip.gov.co,](http://www.chip.gov.co/) los nuevos formularios y los cambios o mejoras a los existentes.

Recuerde que antes de empezar a registrar información o importarla en el CHIP local, se debe hacer la actualización de formularios.

#### <span id="page-31-1"></span>**3.5.3. ¿Cómo actualizar formularios en línea?**

Ingrese a la opción "**Formularios"** del panel de objetos o por el menú desplegable CHIP.

Haga clic en "**Archivo"** de la barra Menú y seleccione la opción "**Actualizar Formularios".**

En pantalla se despliega la ventana **Actualización de Formularios:**

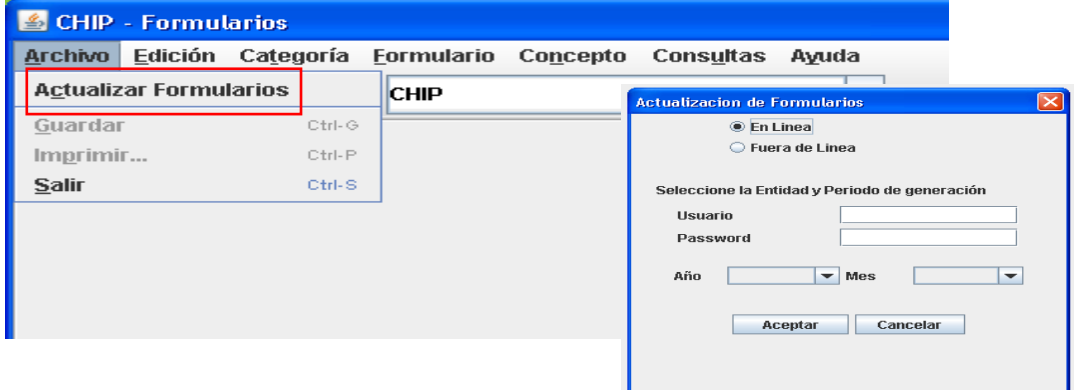

De clic en la opción "**En Línea"** para iniciar la actualización de formularios de las diferentes categorías.

Escriba el "**Usuario"** y la **"Contraseña"** con la cual ingresa a la página web del CHIP, para identificar la entidad que está solicitando la actualización de archivos.

Seleccione el **Año** y **Mes** de corte de formularios que va a actualizar y luego haga clic en el botón "**Aceptar"** para iniciar el proceso o "**Cancelar"** para anularlo.

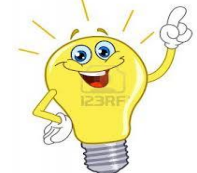

**Nota:** Tenga en cuenta que el año y mes de la actualización de formularios debe corresponder al periodo que va a transmitir.

Una vez aceptado el proceso de actualización de formularios, en pantalla se despliega el siguiente mensaje:

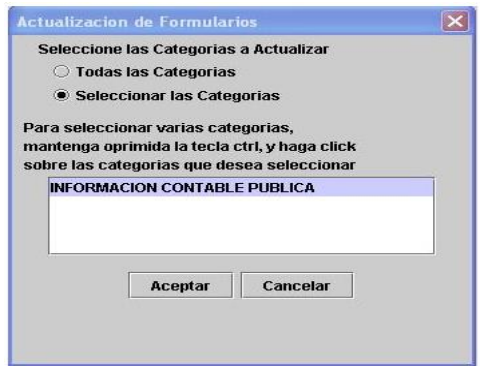

Si desea Actualizar todas las categorías, seleccione la opción "**Todas las Categorías"**, pero si desea escoger una o varias categorías específicas, seleccione la segunda opción "**Seleccionar las Categorías".** Haga clic en el botón "**Aceptar"** para seguir el proceso de actualización o "**Cancelar"** para detenerlo.

Una vez aceptado el proceso de actualización aparecerá en pantalla el siguiente mensaje, haga clic en el botón "**Sí"**, si desea reemplazar los Formularios existentes o "**No"** para abandonar y seguir con los que tiene actualmente.

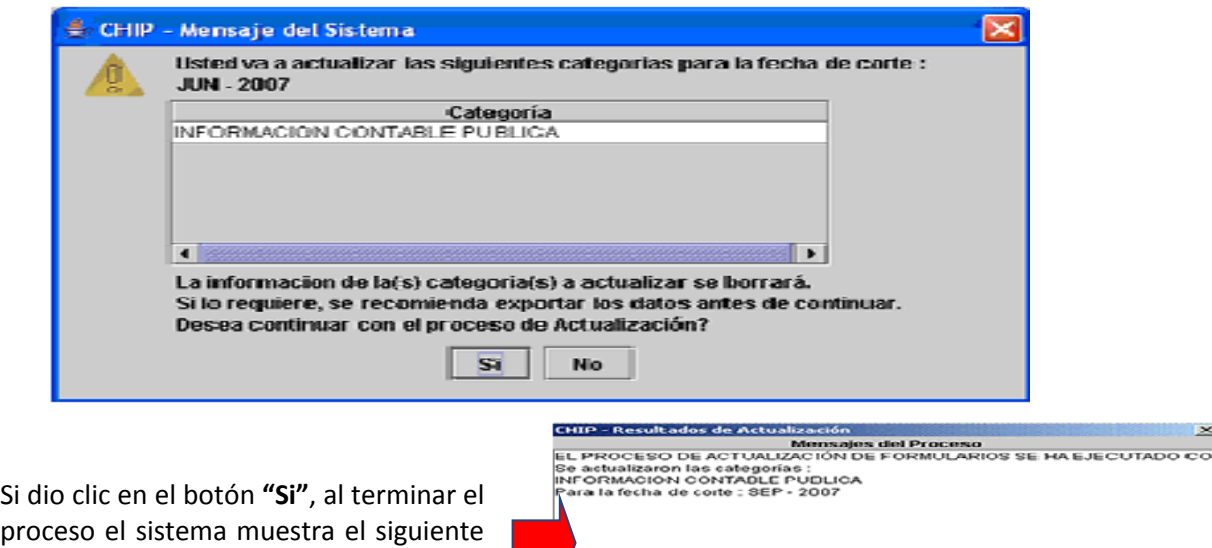

mensaje: Haga clic en el Botón "**Guardar"**, para almacenar los resultados de

actualización de formularios y "**Cerrar"**, para cerrar esta ventana.

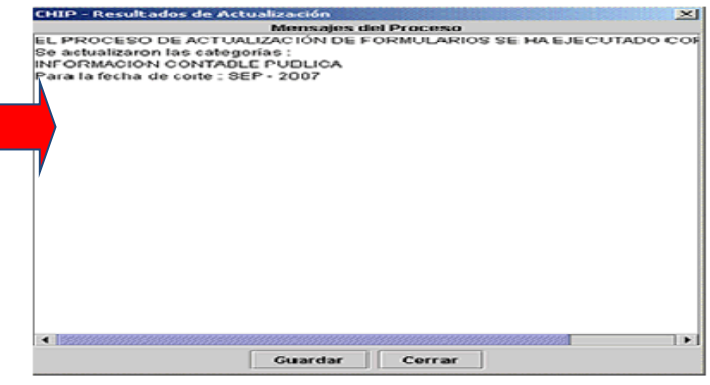

A partir de este momento tendrá disponibles los formularios y/o actualizaciones de las distintas categorías a reportar.

> **Nota:** Es posible que en el proceso de actualización de formularios se presenten algunos mensajes de error como los que se enuncian a continuación:

- *No se pudo establecer conexión con el servidor*. Verifique la conexión a Internet. Si persiste el error, contacte a la mesa de servicios de la CGN.
- *Se han presentado errores en el protocolo de comunicación*. Contacte a la mesa de servicios.
- *No fue posible completar el envío del archivo.* Posiblemente la conexión se interrumpió. Verifique la conexión a Internet. Si persiste el error, contacte a la mesa de servicios.
- *Imposible cargar el archivo de configuración del proceso de Actualización*. Contacte a la mesa de servicios.

Cuando los errores generados son similares a los descritos anteriormente, verifique que la conexión a Internet se encuentra correctamente habilitada. Si lo está, intente restablecer la comunicación después de unos minutos, pero si persiste el error, contacte a la mesa de servicios de la CGN

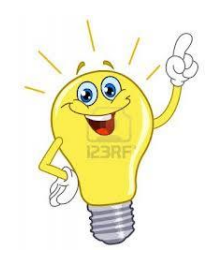

## <span id="page-33-0"></span>**3.5.4. Actualización de formularios fuera de línea**

Esta opción permite a las entidades que por alguna circunstancia no tienen acceso a Internet, cargar nuevos formularios, cambiarlos y mejoras a los existentes, por medio de un archivo actualizador que remite la CGN a través del correo electrónico u otro medio magnético.

Recuerde que antes de iniciar el registro o importación de información en el CHIP local, se debe hacer la actualización de formularios.

## <span id="page-33-1"></span>**3.5.5. ¿Cómo actualizar formularios fuera de línea?**

Ingrese a la opción "**Formularios"** del panel de objetos o por el menú desplegable CHIP. Haga clic en el menú "**Archivo"** y seleccione la opción "**Actualizar Formularios".** En pantalla se despliega la ventana "**Actualización de Formularios".** Seleccione la opción "**fuera de línea**" y haga clic en el botón "**Examinar..."** para ubicar el archivo actualizador**.** En pantalla se despliega la ventana "**Abrir":**

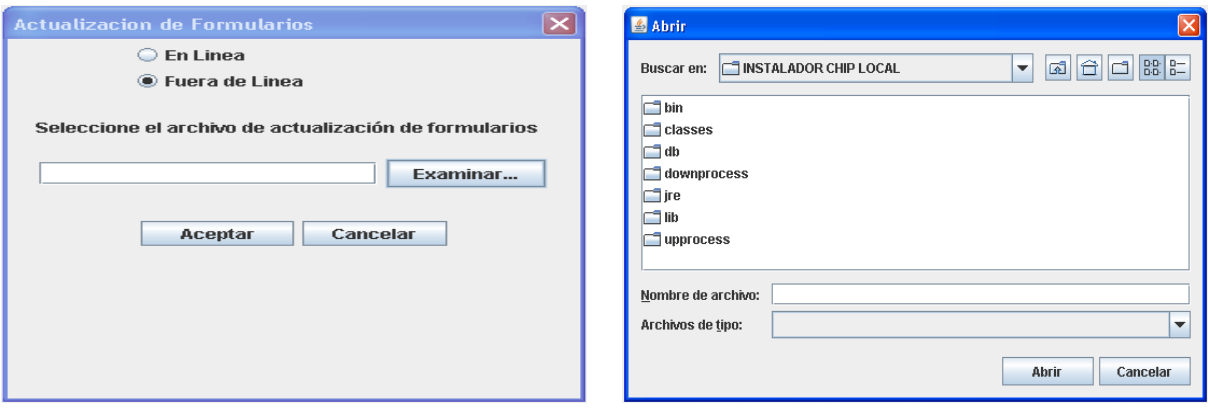

En el cuadro "**Buscar en"**, haga clic en la carpeta en la cual guardo el actualizador de formularios, ubique el archivo y haga clic en el botón "**Abrir".**

En pantalla se despliega nuevamente la ventana "**Actualización de Formularios":**

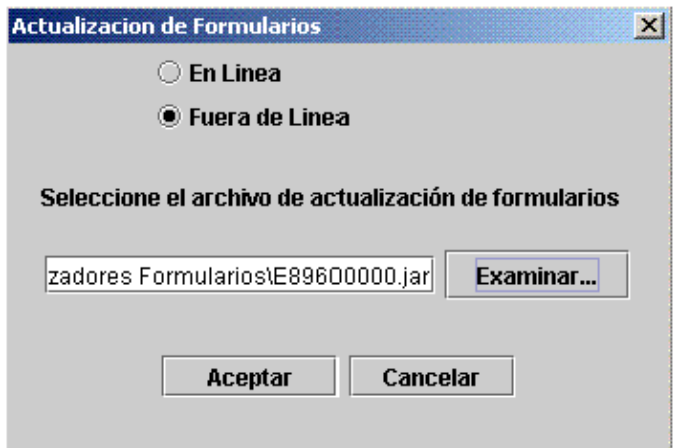

Haga clic en el botón "**Aceptar"** para iniciar el proceso de actualización de formularios de las diferentes categorías. En pantalla se despliega el siguiente mensaje:

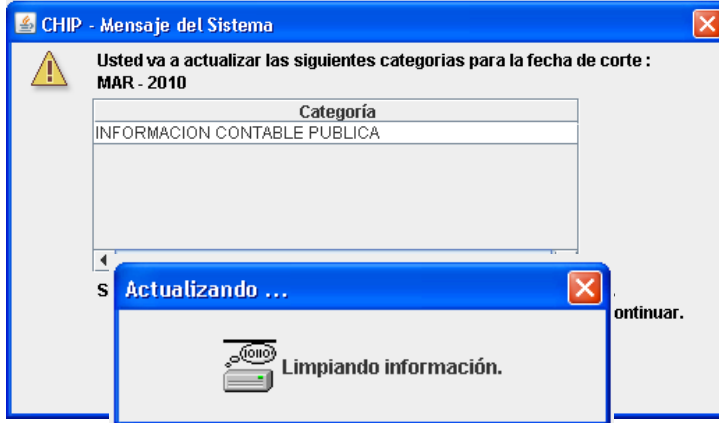

El sistema presenta una lista de las categorías que va actualizar. Haga clic en el botón "**Sí"**, si desea reemplazar los Formularios existentes o "**No"** para abandonar y seguir con los formularios que tiene actualmente.

Terminado el proceso de actualización, en pantalla se despliega un mensaje confirmando el éxito de la operación:

Haga clic en el botón "**Guardar"**, para conservar la historia de las actualizaciones, y "**Cerrar"** para salir de la ventana "**Actualización de Formularios"**. A partir de este momento tendrá disponible los formularios y/o actualizaciones de las distintas categorías a reportar.

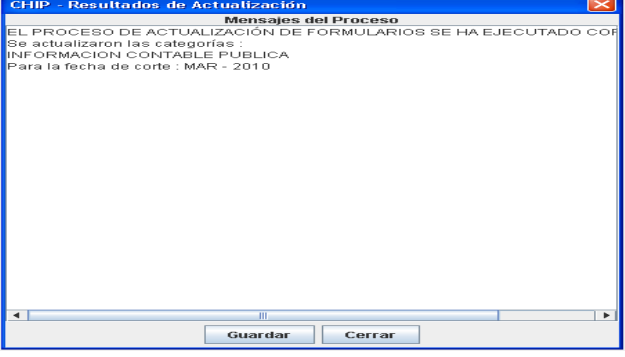

#### <span id="page-34-0"></span>**3.6.Problemas de Comunicación**

Una vez instalado y operando con éxito el aplicativo CHIP, es posible que en el futuro se presenten problemas de comunicación con Internet, imposibilitando la actualización en línea del aplicativo, o la realización de envíos en línea. En este sentido, a continuación se detallan algunos problemas y su posible solución.

#### <span id="page-34-1"></span>**3.6.1. Sin acceso a la página web [www.chip.gov.co](http://www.chip.gov.co/)**

Si al intentar el ingreso a la página del CHIP no tiene acceso, verifique su servicio de internet consultando cualquier otra página, si está correcto, es posible que haya algún problema en el servidor de la CGN, entonces, comuníquese con la mesa de servicios. Si el problema no es del servidor de la CGN y la situación se mantiene, solicite soporte al ingeniero o técnico encargado en su entidad, para que revise el protocolo de conexión a Internet, ya que puede tratarse de un problema interno en su entidad o con el proveedor del servicio.

#### <span id="page-34-2"></span>**3.6.2. Con acceso a la página pero sin comunicación con el servidor de la CGN**

Si puede acceder a la página e ingresar con su usuario y contraseña, pero no aparecen los datos de su entidad en la página, es posible que haya interrupción de la comunicación con el servidor de la CGN, por favor informe esta situación a la mesa de servicios al teléfono **4926400 extensión 633** e intente más tarde la comunicación.

#### <span id="page-35-0"></span>**3.6.3. Configuración Proxy**

Algunas entidades tienen un sistema de seguridad Proxy, el cual brinda mayor control para el acceso a Internet. Si es así, contacte al oficial de seguridad, ingeniero o técnico de soporte de su entidad, con el fin de levantar las restricciones para que pueda realizar la instalación y configuración del CHIP local, lo mismo que los procesos en línea. Si es necesario, puede solicitar asesoría a la mesa de servicios de la CGN.

El acceso a Internet puede ser directo o a través de servidores de autenticación {Proxy}. Por defecto, el aplicativo maneja el acceso directo a Internet, sin embargo, es posible configurar un servidor Proxy. Para ello, debe editar el archivo **\bin\proxy.properties** el cual quedó ubicado en la carpeta **SCHIP\NombreCortoEntidad\Aplicativo**, que contiene los parámetros necesarios para que la aplicación se conecte a Internet a través de un Proxy.

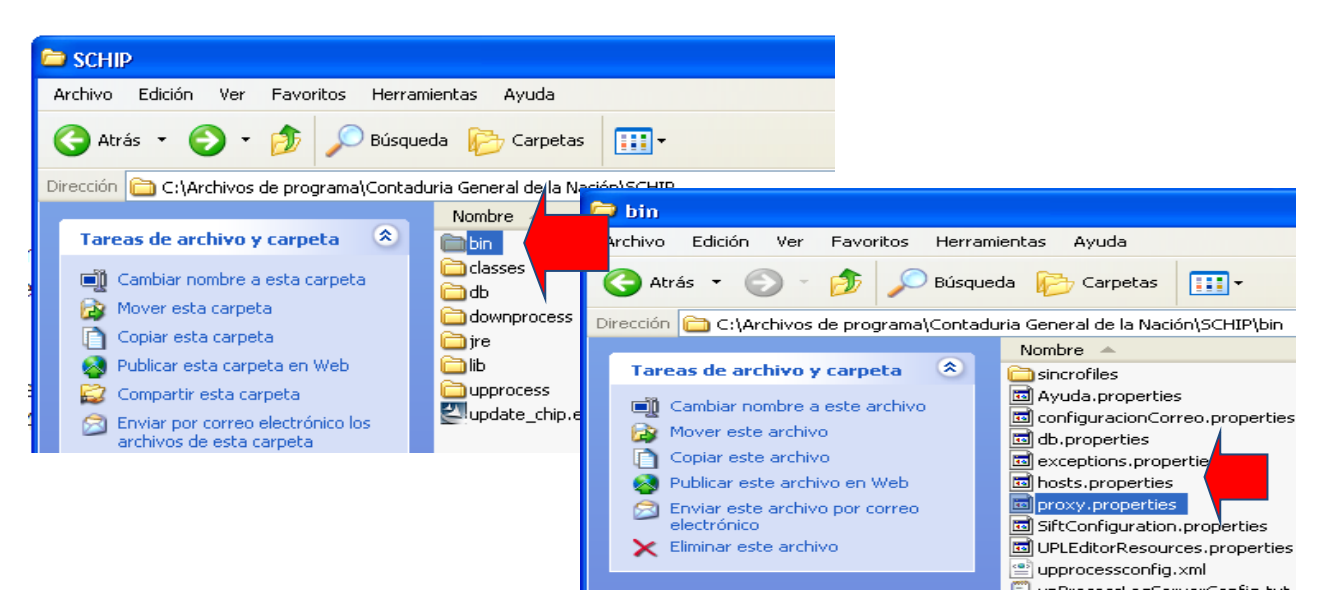

Cada uno de los parámetros indica cuál es su papel en el proceso.

#Se utiliza proxy S o N useproxy=S

Se debe indicar al aplicativo la dirección IP del equipo que lo llevará a Internet y el puerto.

#Dirección IP del proxy proxy=10.0.0.1 #puerto por donde atiende el proxy port=8080

Cuando el Proxy maneja autenticación por usuario y contraseña, la variable authentication Required se debe colocar en "S" para que el aplicativo solicite la información y la utilice para salir a Internet.

authenticationRequired=S

Dependiendo del esquema de autenticación, se puede solicitar el dominio a través de la variable usedomain.

usedomain=N domain=

**NOTA: "Los valores de estos parámetros deben ser del conocimiento del ingeniero de sistemas que** 

## **presta elsoporte en su entidad".**

#### <span id="page-36-0"></span>**3.7.Importación de archivos planos**

Ingrese al CHIP local con su usuario y contraseña, el sistema despliega el menú de inicio donde selecciona la opción **"Formularios"** ubicada en la parte izquierda de la pantalla o despliegue la caja de selección resaltada en azul con el nombre **"CHIP"** y de clic en **"formularios"**.

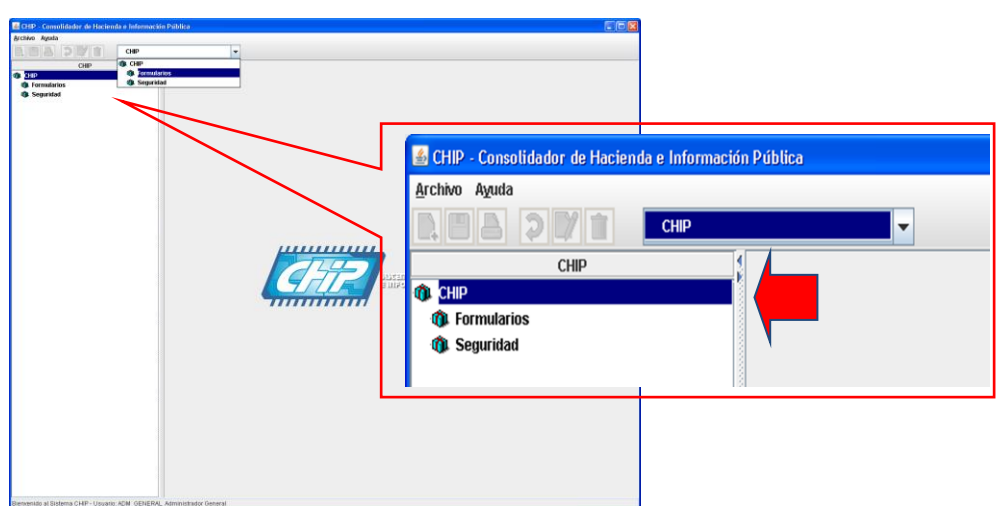

Seleccione la opción **"Formularios"** del menú y haga clic en **"Importar"**.

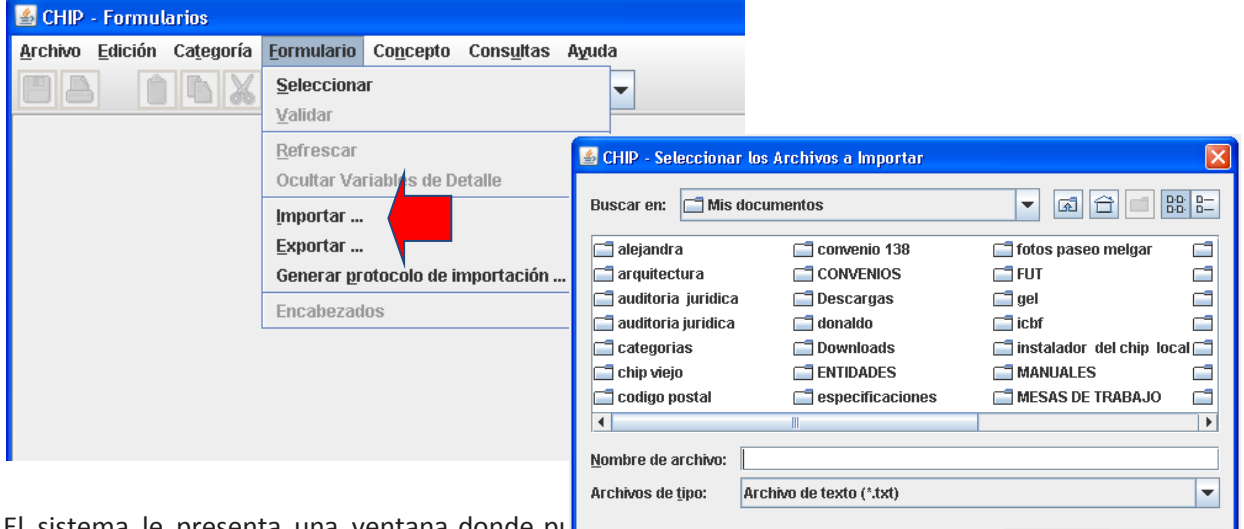

El sistema le presenta una ventana donde puede ubicar y seleccionar el archivo a importante una importancia do clic en abrir y le muestra la siguiente pantalla

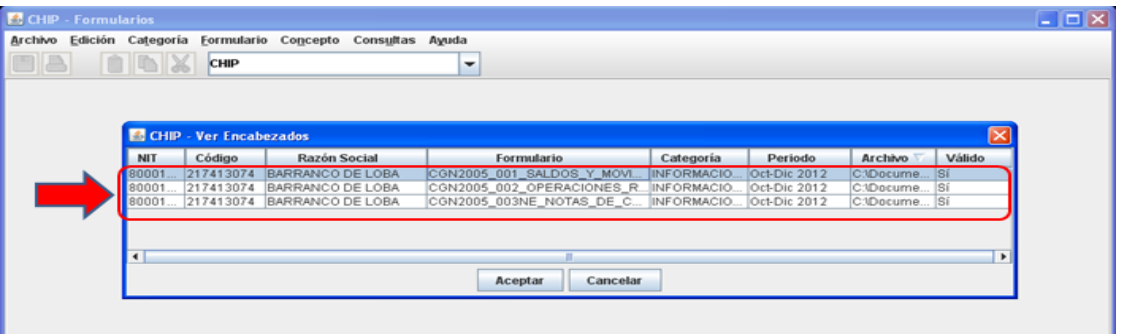

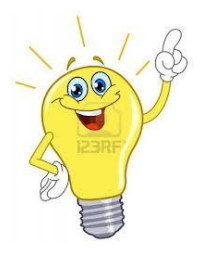

**Nota.:** Recuerde que el archivo plano que va a importar debe corresponder al mismo periodo a transmitir, de lo contrario, el sistema le informara que el archivo **no es válido.**

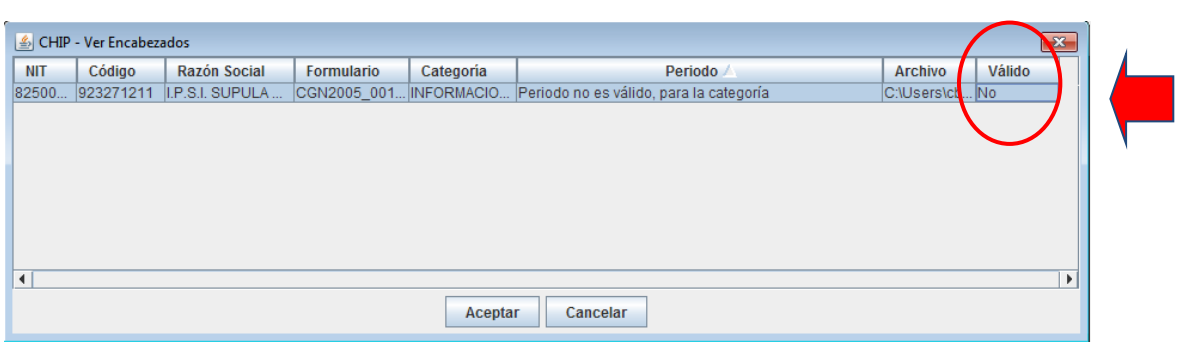

Importación...

Si el archivo es válido presione " **Aceptar"**, para iniciar la importación. Cuando termine el proceso, el sistema genera un Log de confirmación de la operación o de errores.

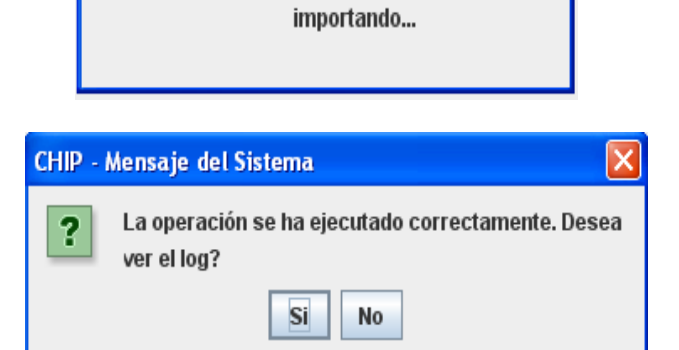

Verificación del proceso exitoso.

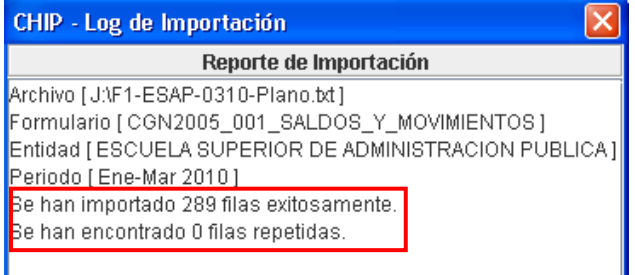

**Errores de Completitud:** Indica que no se utilizaron todas las variables requeridas, por lo tanto, el archivo no cumple con los estándares de calidad que requiere el sistema y no es posible importarlo para hacer el envió de la información

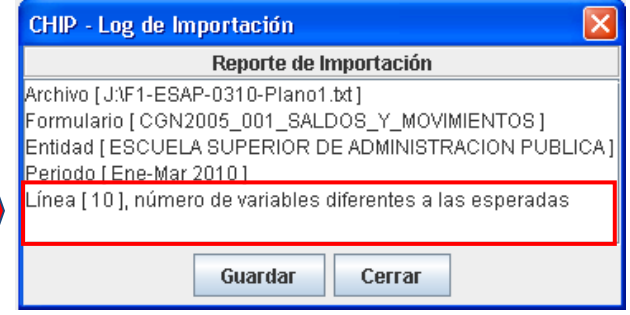

## <span id="page-38-0"></span>**3.8.Validación de formularios**

Esta funcionalidad permite a las entidades reportantes verificar si la información contenida en cada formulario, cumple individualmente con unos parámetros mínimos requeridos para garantizar la calidad de la misma, pero este proceso no garantiza la validación de toda la categoría.

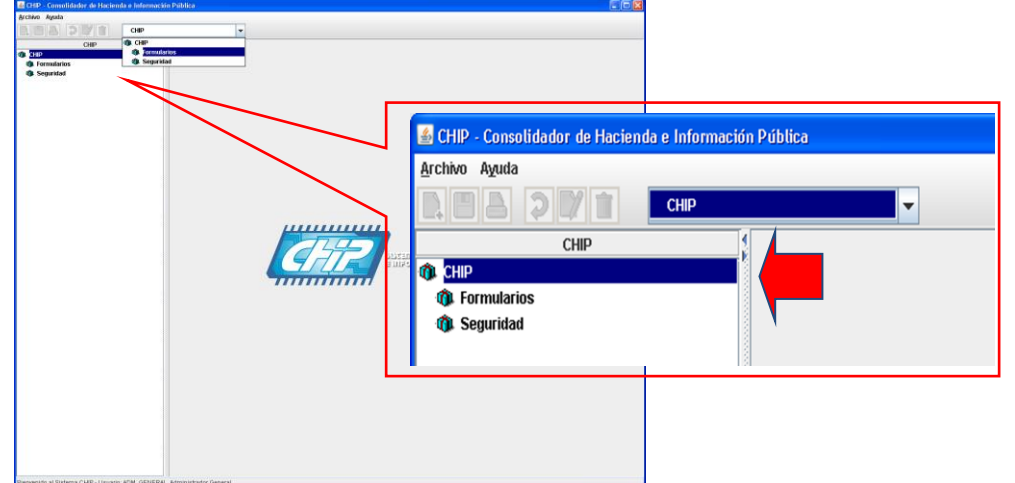

Ingrese a la opción **"Formularios"** del panel de objetos o por el menú desplegable CHIP.

Haga clic en la opción Formulario de la barra de menú.

Para Iniciar el proceso de validación debe seleccionar uno de los formularios de la categoría a reportar.

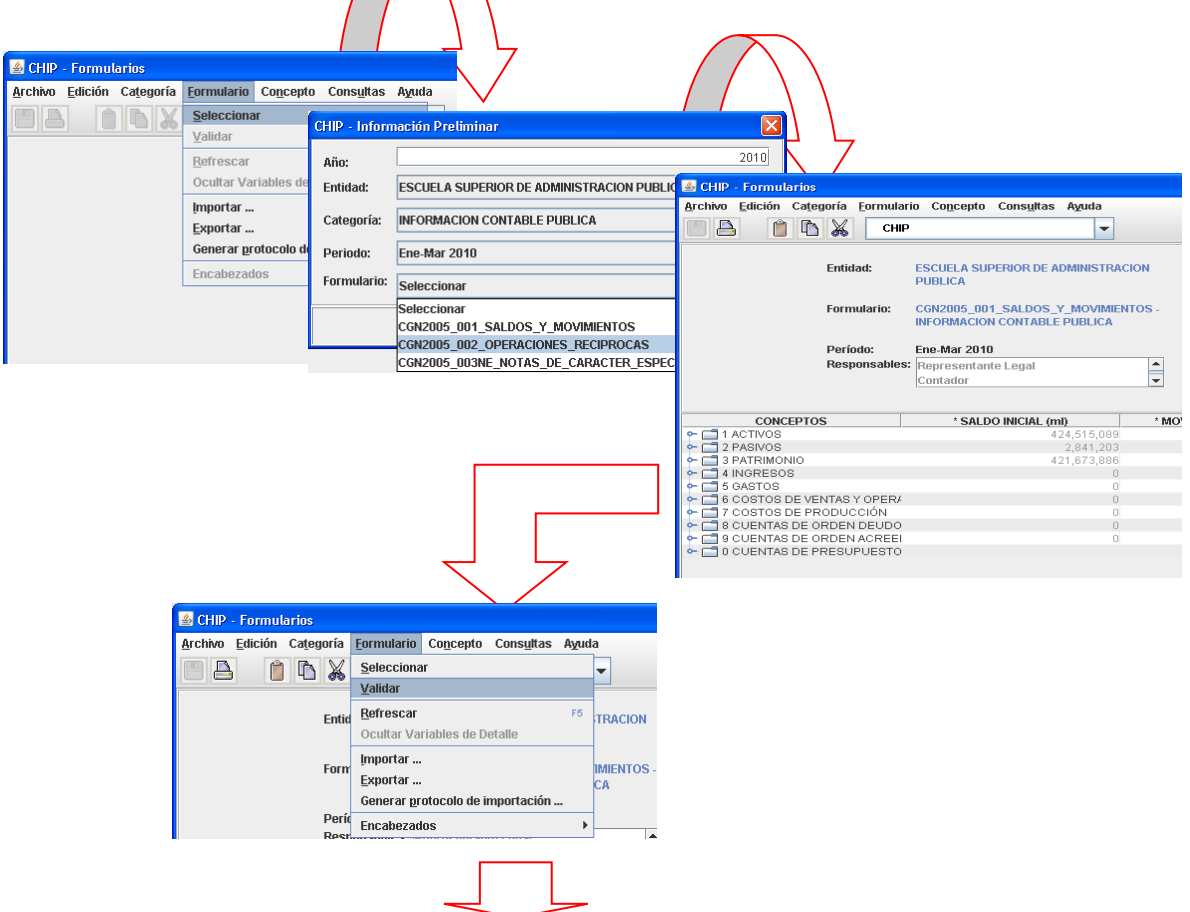

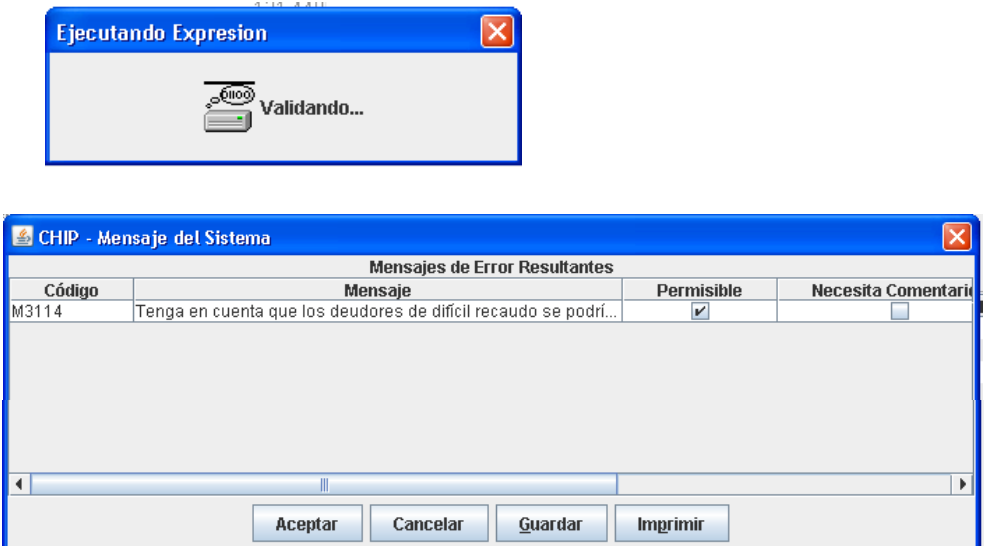

Con la validación se pueden detectar errores que son susceptibles de corregir antes de hacer el envío, los cuales pueden ser de dos tipos, a saber:

- **Errores permisibles:** Son una advertencia por alguna irregularidad, sin embargo, no impiden el envío del archivo, por cuanto, lo que pretenden es indicarle que la entidad que debe revisar y analizar la información que va a transmitir, con el fin de establecer la pertinencia de las inconsistencias para corregirlas. Estos errores pueden volverse no permisibles para futuros envíos, por lo tanto, se recomienda hacer las correcciones necesarias.
- **Errores no permisibles:** Indican que la entidad presenta deficiencias en la información, por lo cual, el sistema no le permitirá hacer el envío de la misma, hasta que se hagan las correcciones a que haya lugar.

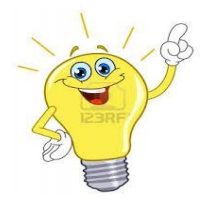

**Nota.:** Se recomienda en cualquiera de los dos casos, comunicarse con la mesa de servicios del usuario estratégico al cual corresponde la categoría que está transmitiendo.

#### <span id="page-39-0"></span>**3.9.Validación por categoría**

Por medio de esta opción, el sistema verifica que la información registrada en cada uno de los formularios que conforman una categoría, se valide de acuerdo con los estándares de calidad establecidos para el envío al sistema central.

Una vez que se haya realizado la verificación de todos los datos de los formularios que conforman una categoría, continúe con los siguientes pasos:

Seleccione uno de los formularios diligenciados y validados.

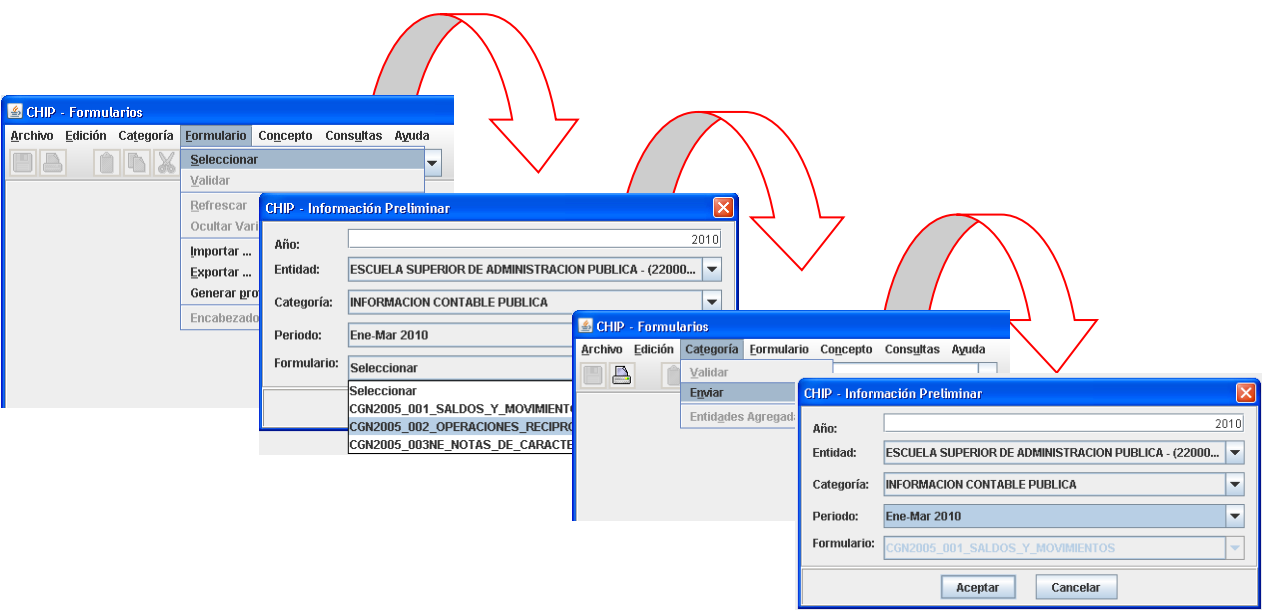

Haga clic en la opción **"Categorías"** del menú y elija **"Validar"**.

Como resultado, es posible que se presenten algunos de los siguientes casos:

1. Si la información registrada cumple con los estándares de calidad exigidos para cada uno de los formularios, en pantalla se despliega un mensaje informando sobre el éxito de la operación:

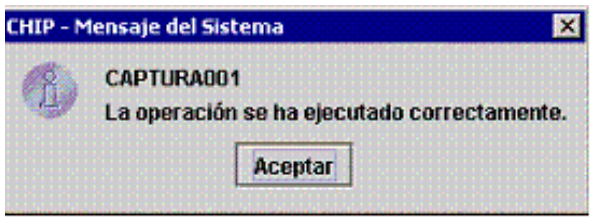

Termine la operación presionando el botón **"Aceptar"**.

2. Si por el contrario, la información no cumple con los estándares de calidad exigidos para uno o varios de los formularios que integran la categoría, se generan errores de validación.

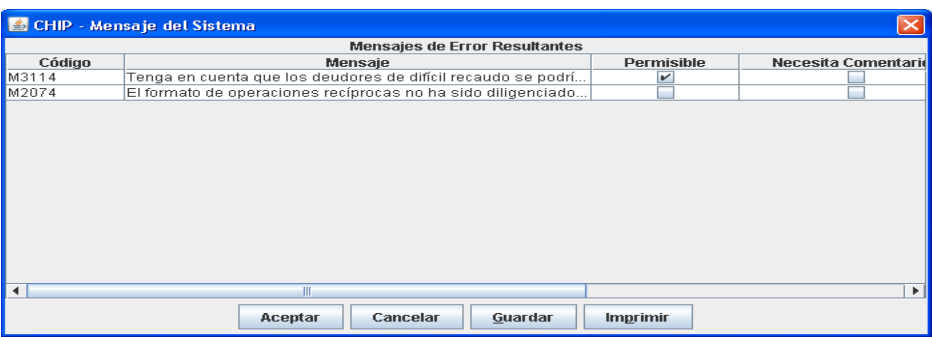

Los errores de validación indican que los datos ingresados en alguno o varios de los formularios que conforman la categoría que está validando, no cumplen con los parámetros establecidos para garantizar la calidad de la información. En pantalla se despliega automáticamente la ventana **"Mensajes de Error Resultantes"**, para ello:

a. Revise el reporte de validación teniendo en cuenta que:

**Código:** Corresponde al código con el cual se identifica el error producido.

**Mensaje:** Describe el error presentado en la operación.

**Permisible:** Indica que el formulario puede enviarse al CHIP Central pero contiene errores, por lo cual, se recomienda que el usuario los corrija para evitar inconvenientes en los próximos envíos.

**No Permisible:** Indica que se deben hacer las correcciones antes de enviar la información, porque el sistema no permite hacerlo con este tipo de errores.

**Necesita Comentarios:** En este espacio se solicita que el usuario haga algún comentario que explique la causa del error.

**Categoría**: Indica la categoría de información en la cual se presentó el error.

- b. Realice las correcciones necesarias, ya sea directamente en los formularios o en los archivos planos. Si lo hace en el archivo plano, recuerde que debe hacer el proceso de importación cada vez que haga cambios.
- c. Repita el proceso de validación de categoría cuantas veces sea necesario.

## <span id="page-41-0"></span>**3.10. Envió de formularios**

Esta funcionalidad permite el envío de los formularios pertenecientes a cada categoría, debidamente diligenciados con la información de la entidad, después de validados localmente, los cuales se incorporan en la base de datos del CHIP Central.

## <span id="page-41-1"></span>**3.10.1. Enviar categoría**

Esta opción permite enviar al CHIP central todos los formularios diligenciados de una categoría, correspondientes a un periodo determinado. Sin embargo, si en la validación previa que hace el sistema antes del envío, alguno de los formularios genera errores no permisibles, se deben corregir porque no se permiten transmisiones con esta clase de errores.

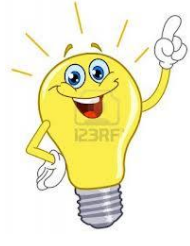

**Importante:** Sólo serán considerados como reportes oficiales los que se hagan a través de esta opción.

## <span id="page-41-2"></span>**3.10.2. ¿Cómo enviar información de una categoría?**

Una vez ingresados y validados todos los datos de los formularios que conforman una categoría de información, continúe con los siguientes pasos.

Haga clic en elmenú **"Categorías"** y seleccione la opción **"Enviar"**.

En la pantalla se despliega la siguiente ventana:

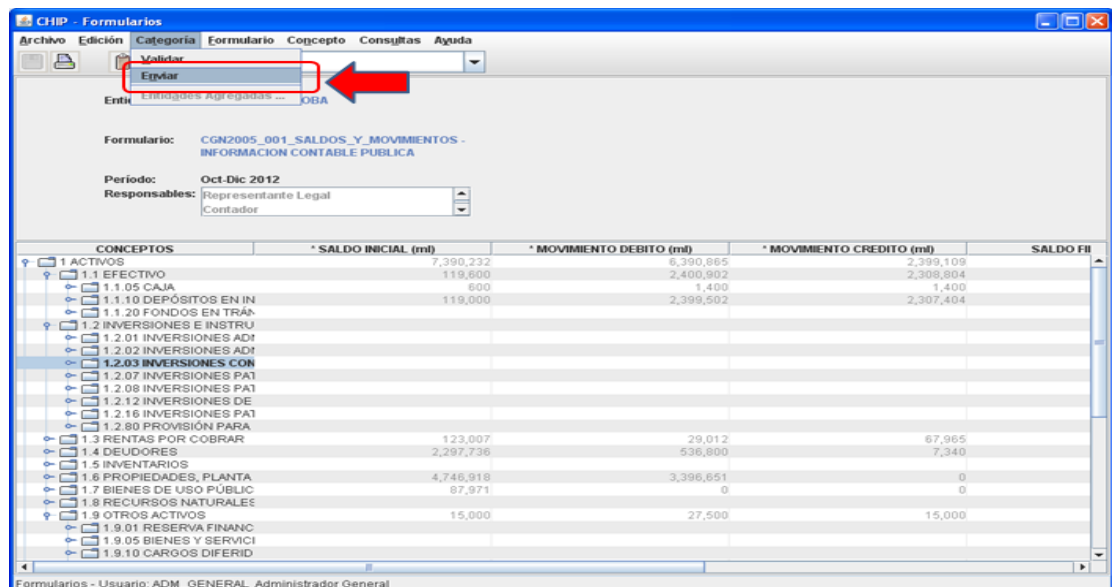

Una vezingresada la información presione el botón "**Aceptar".**

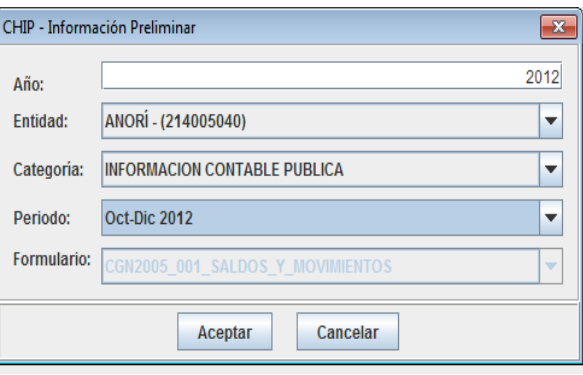

Si va a enviar información correspondiente a un periodo fuera del plazo establecido, el sistema despliega la siguiente ventana. Presione el botón **"Aceptar"**.

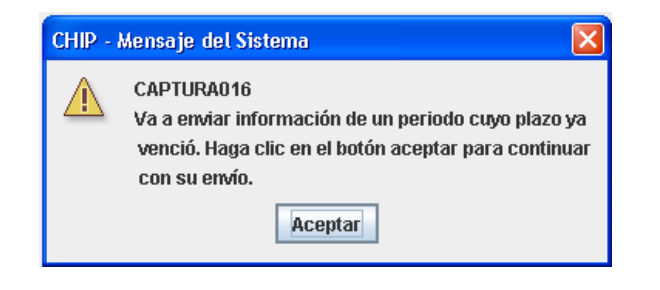

Se despliega las siguientes ventanas de información:

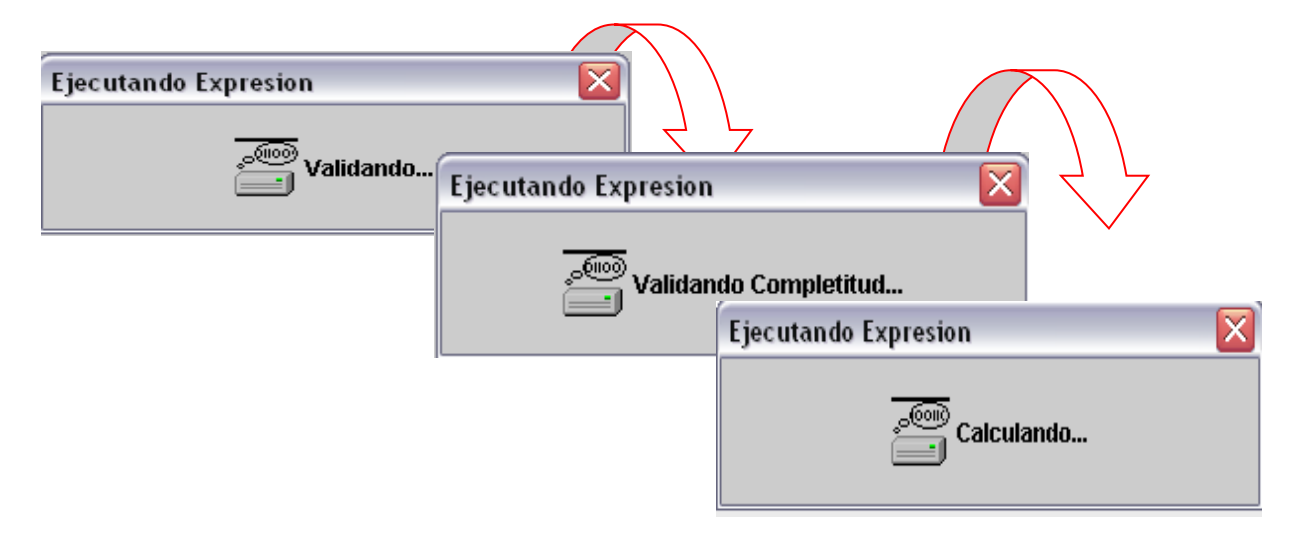

#### <span id="page-43-0"></span>**3.10.3. Envío en Línea**

En la pantalla se despliega la siguiente ventana:

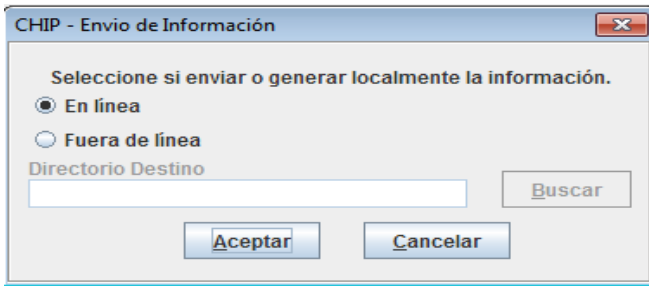

Seleccione la opción "**En línea"** y presione "**Aceptar".**

El sistema le solicita el Usuario y la Contraseña con la cual ingresa a la página del CHIP, para identificar la entidad que está enviando la información.

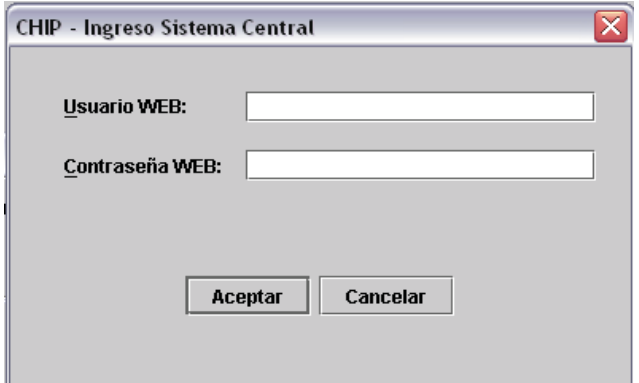

En la pantalla se despliega la siguiente ventana:

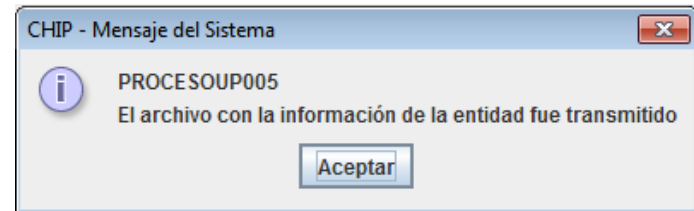

Después de realizar el envío de la categoría espere 10 a 15 minutos y "**VERIFIQUE**" que la información correspondiente al periodo enviado se encuentre en estado "**ACEPTADO**", para lo cual, puede ingresar con su usuario y contraseña a la página **www.chip.gov.co**, en el vínculo "**Consulta/Histórico de envíos**" o también, a través del Link **CONSULTA INFORME AL CIUDADANO,** si no esta **"ACEPTADO",** por favor comunicarse con la Mesa de Servicio de la CGN, a través del PBX 4926400 Ext. 633 de Bogotá, donde le brindarán el soporte técnico del Sistema CHIP.

#### <span id="page-44-0"></span>**3.10.4. Envío fuera de línea**

Este tipo de envió solo se puede realizar en casos especiales y con previa autorización de la CGN. En la pantalla se despliega la siguiente ventana:

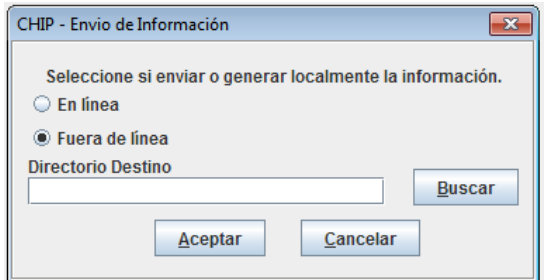

Seleccione la opción **"Fuera de línea"** y luego "**Buscar". U**bique la carpeta de **"Envíos"** en **C:\ SCHIP\NombreCortoEntidad\Envios,** donde se guardará el archivo que va a enviar.

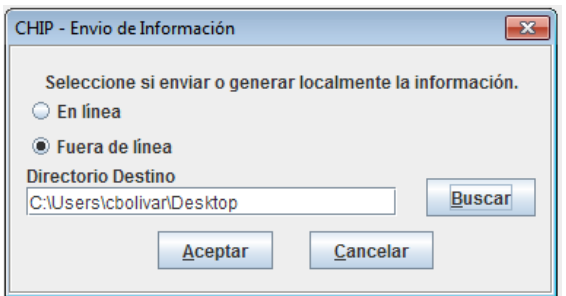

En pantalla se despliega un mensaje informando el éxito de la operación. Haga clic en el botón **"Aceptar".**

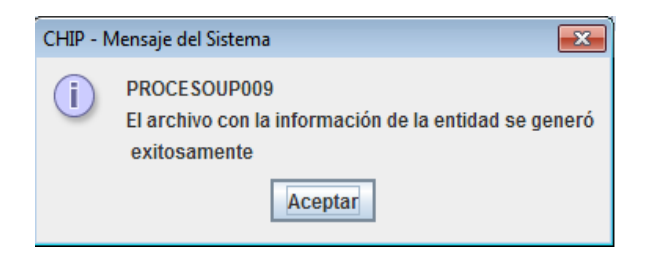

El sistema genera un archivo con extensión **.jar** el cual deberá remitirse al correo electrónico que se le indico en la autorización de la CGN.

#### <span id="page-45-0"></span>**3.11. Exportar Formularios**

Esta opción permite generar copias en archivo plano de los diferentes formularios, con características iguales a los archivos generados para importación al sistema.

#### **Cómo exportar un formulario**:

- Ingrese a la opción " **Formularios"** del panel de objetos o por el menú desplegable CHIP.
- Seleccione delmenú "**Formulario"** la opción "**Exportar".**
- En pantalla se despliega la ventana "**Exportar Formularios".**
- Presione el botón del campo "**Seleccionar Archivo".**
- En pantalla se despliega la ventana "**Guardar".**
- Seleccione la carpeta en la cual desea guardar el documento.
- En el cuadro "**Nombre de archivo"**, escriba el nombre del documento y haga clic en el botón "**Guardar"**.

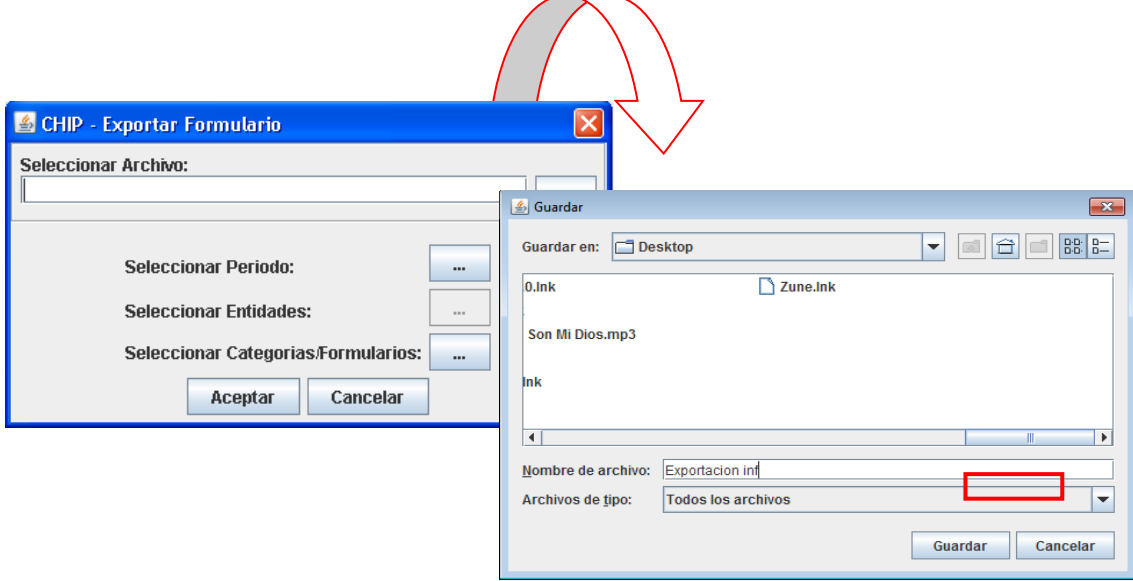

En pantalla se despliega nuevamente la ventana "**Exportar Formulario"** con la información ingresada. Presione el botóndel campo "**Seleccionar Periodo".**

En pantalla se despliega la siguiente ventana:

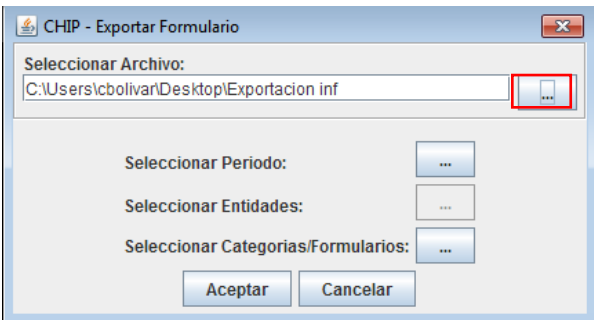

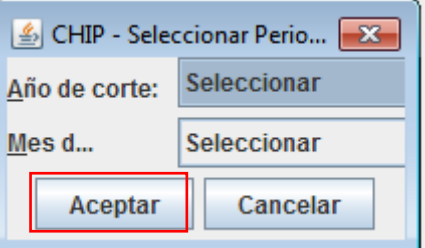

Seleccione el año y mes de corte y presione el botón "**Aceptar".**

Presione el botón del campo Seleccionar "**Categorías/Formularios".**

En pantalla se despliega la ventana **"Seleccionar Formularios"**, marque los formularios que desea exportar haciendo clic en los recuadros de la ventana y a continuación de clic en el botón **"Aceptar"**.

El sistema se ubicara nuevamente en la ventana de exportar formulario, de clic en el botón **"Aceptar"**.

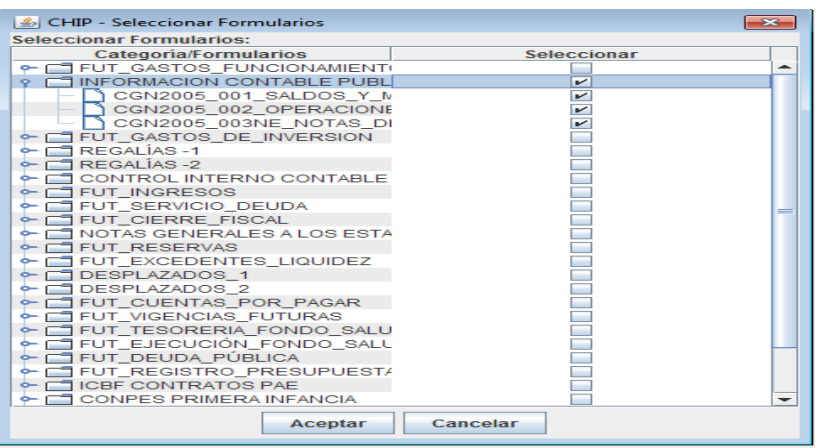

En pantalla se despliega un mensaje informando sobre el éxito de la operación

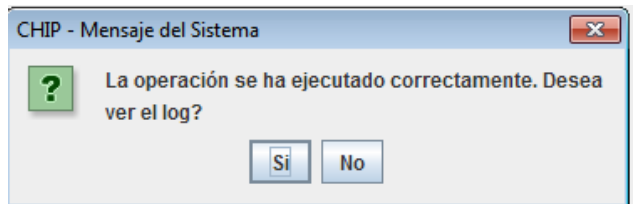

Presione el botón **Sí** para revisar el log de exportación. En pantalla se despliega la ventana **Log o "Reporte de Exportación":**

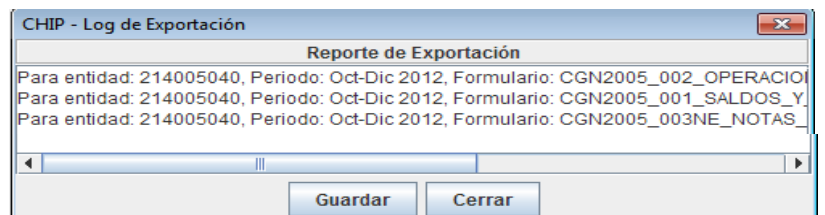

Si desea guardar el reporte o log de exportación, presione el botón **Guardar.**

Se visualizara la siguiente ventana, oprima el botón "**Guardar":**

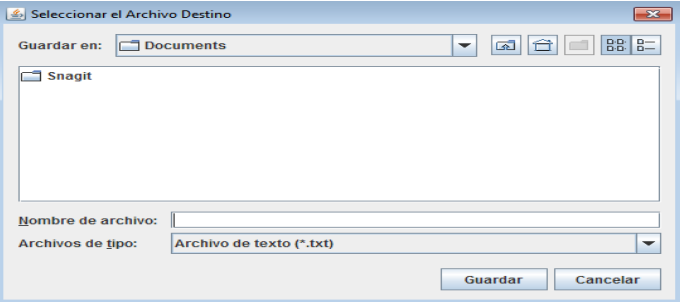

Con clic seleccione la unidad de disco o la carpeta en la cual desea guardar el archivo, desplegando la opción "**Guardar en**". En el cuadro "**Nombre de archivo"** escriba uno que identifique el documento y haga clic en el botón "**Guardar"**.

En pantalla se despliega un mensaje informando sobre el éxito de la operación:

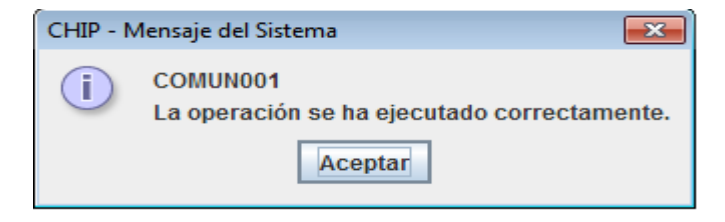

Termine la operación presionando el botón "**Aceptar".**

## <span id="page-47-0"></span>**3.12. Consulta de envíos en la web - entidad**

Ingrese a la página del CHIP **[www.chip.gov.co](http://www.chip.gov.co/)** y digite su usuario y contraseña en la parte superior derecha de la pantalla, a continuación de clic en el botón **"Ingresar"**. Al ingresar el sistema desplegará la pantalla de Bienvenida donde se muestra un resumen de su entidad.

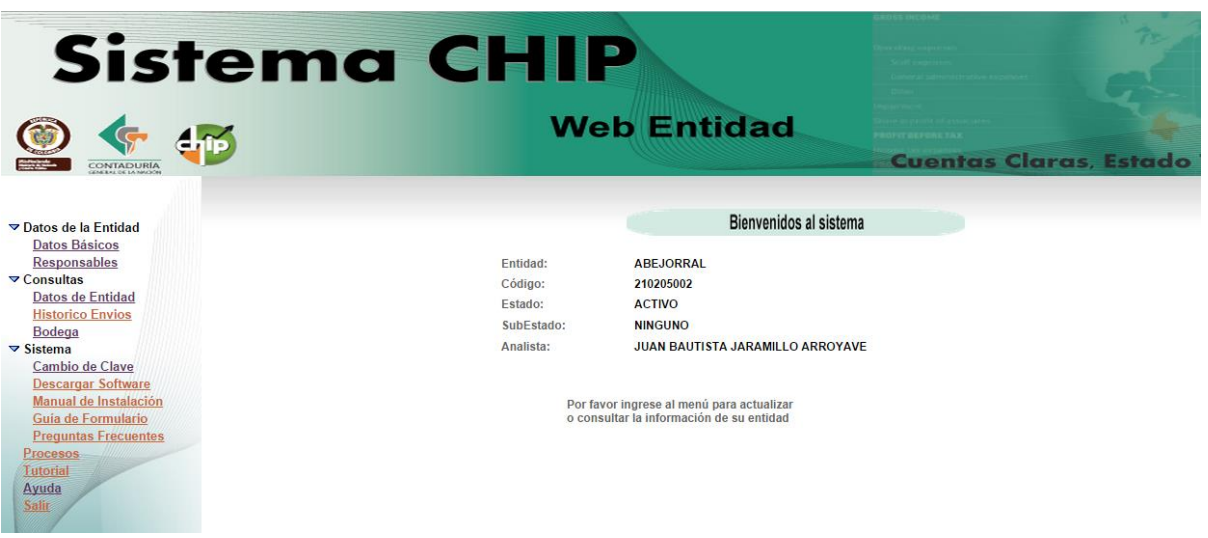

En el menú ubicado en la parte izquierda de la pantalla ingrese a la opción "**Consultas"** y seleccione la opción "**Histórico de envíos"**. Seleccione la Entidad, la Categoría y el Periodo, luego haga clic en **"Consultar"**.

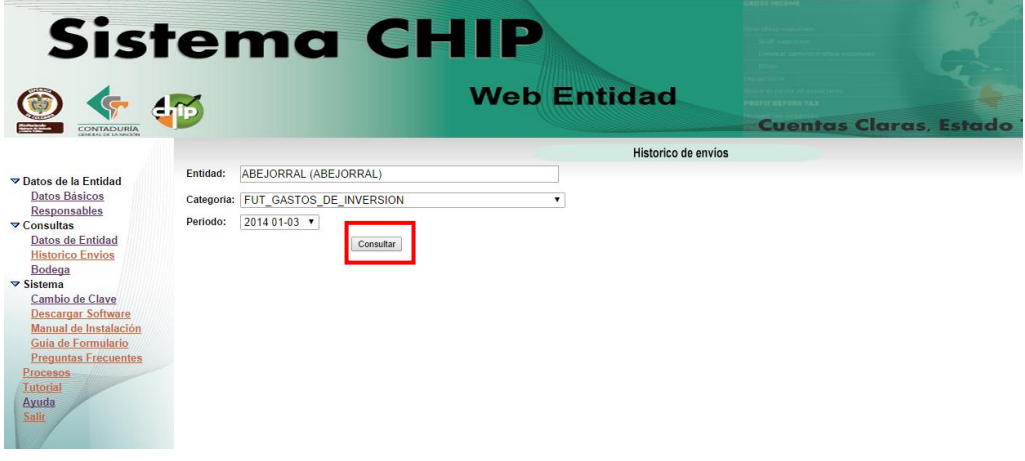

Se desplegara en la pantalla la información

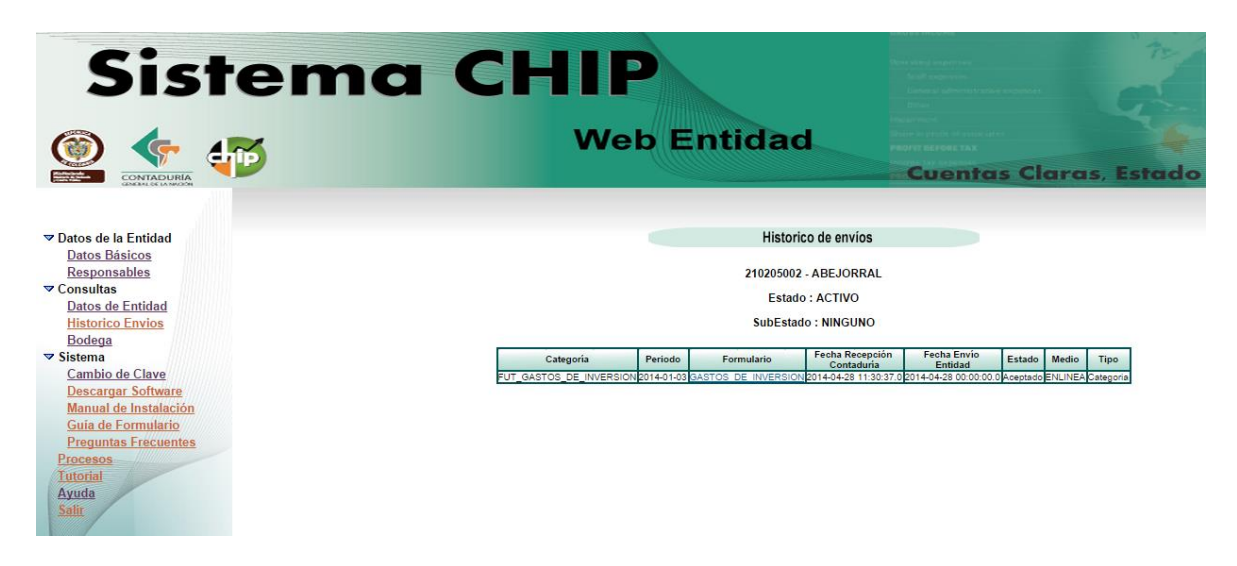

## <span id="page-48-0"></span>**3.13. Consulta de envíos a través de la página del CHIP – Informe al Ciudadano**

Ingrese a la página web del CHIP **[www.chip.gov.co](http://www.chip.gov.co/)** y luego seleccione la opción "**Consultas"** del menú ubicado en la parte izquierda de la pantalla.

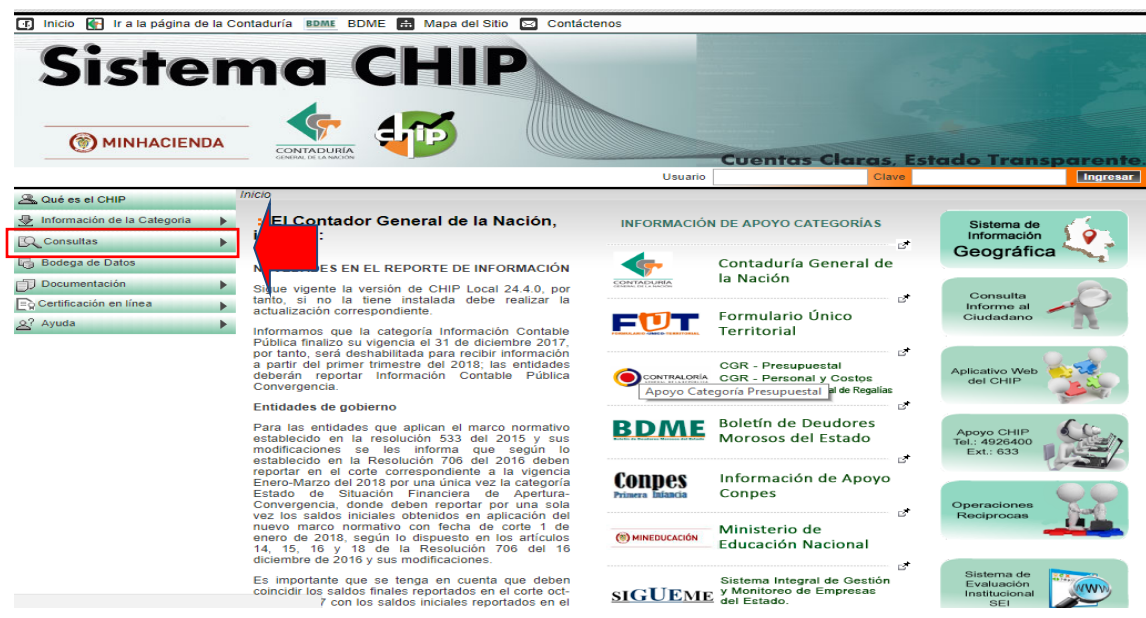

## Seleccione la opción "**Informe al Ciudadano".**

Ingrese el código de la entidad, luego seleccione la Categoría, el Periodo y el Formulario que desea ver. A continuación oprima "**Consultar".**

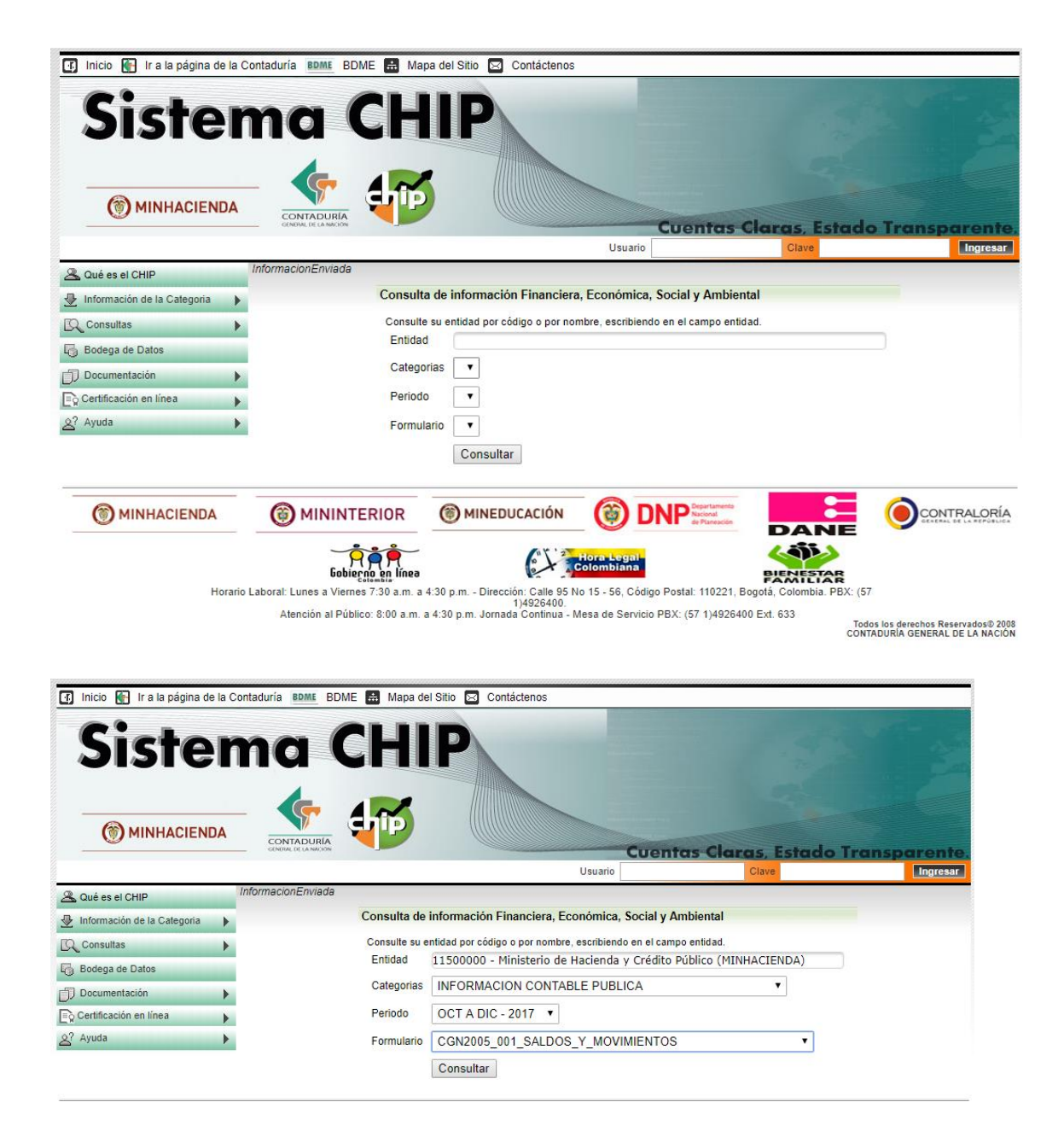

Al Seleccionar "**Consultar"** se desplegara en la pantalla la información.

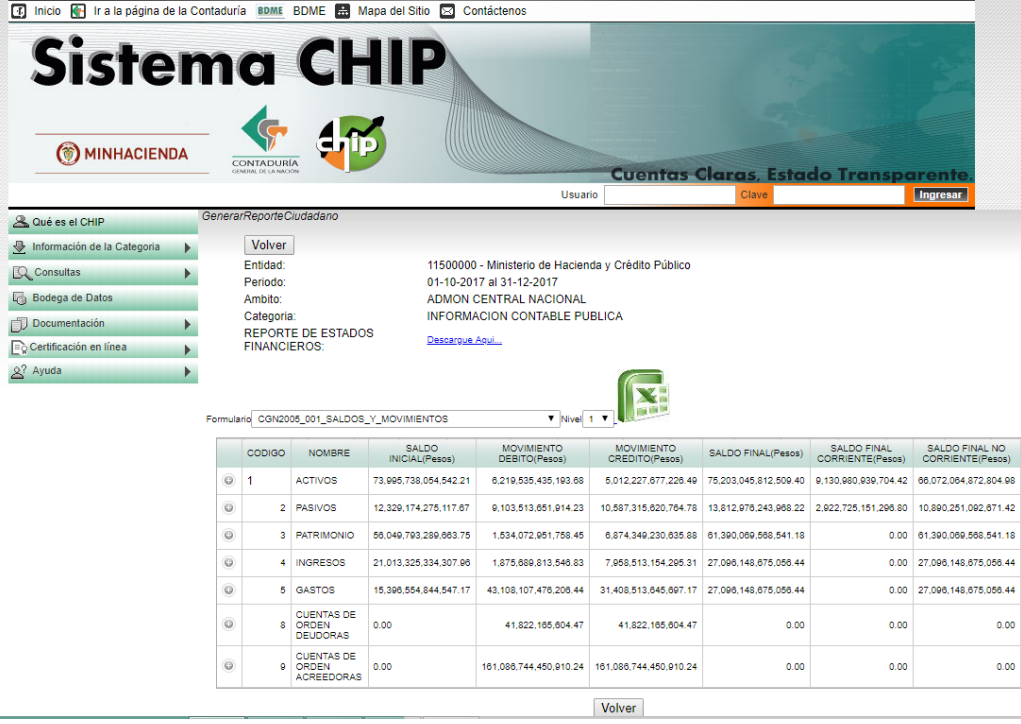

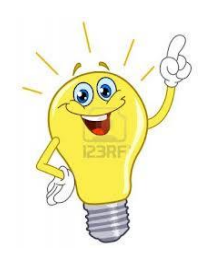

**Nota:** También puede consultar el **"Informe al ciudadano"** directamente en el link ubicado al inicio de la página del CHIP

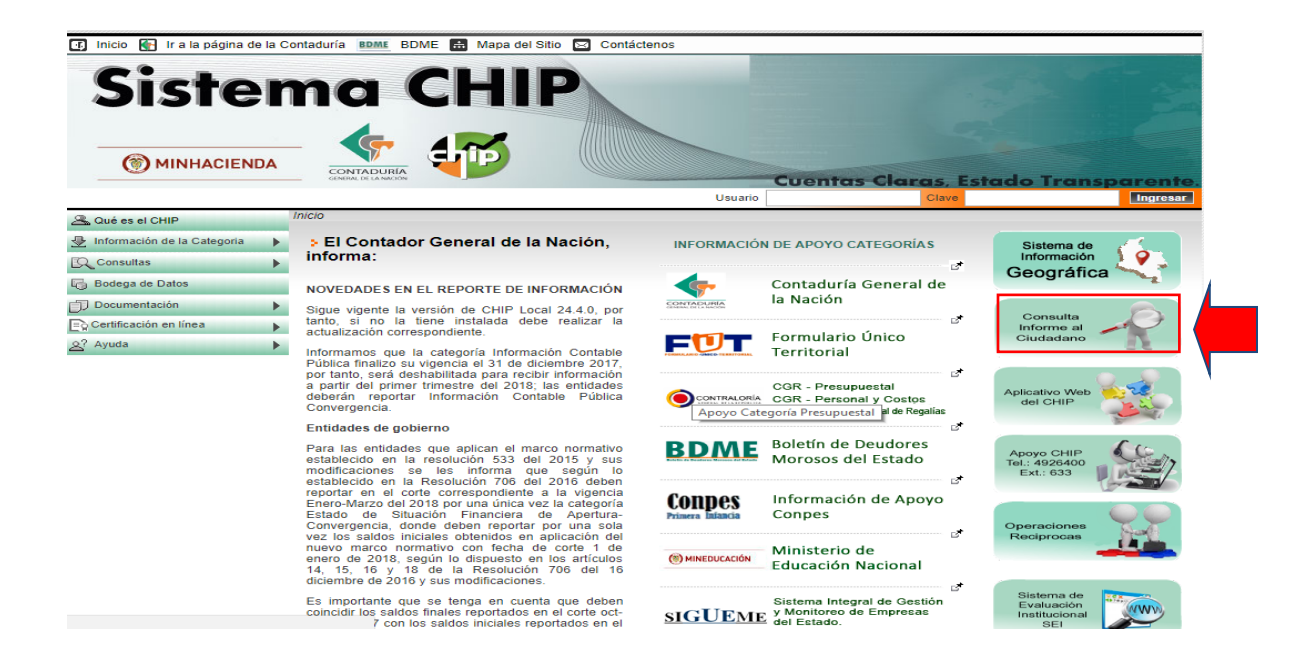

## <span id="page-51-0"></span>**3.14. Diligenciamiento de formularios de la CGN**

Todo lo relacionado con el diligenciamiento de los formularios de las categorías administradas por la CGN los puede encontrar en el link de la página web **[www.chip.gov.co](http://www.chip.gov.co/)**

Siga los siguientes pasos:

- Ingrese al menú ubicado en la parte izquierda de la pantalla y ubique la opción "**documentación".**
- Haga clic en la opción "**Índice"** y el sistema despliega el árbol de "**Organización consulta documental".**
- Con el mouse haga clic en **"Instrumentos implementación CHIP".**

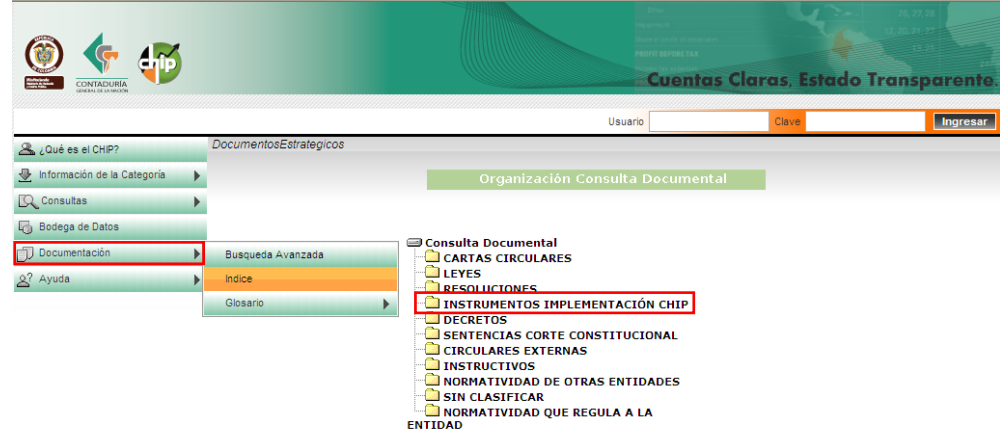

La Página le muestra el siguiente pantallazo:

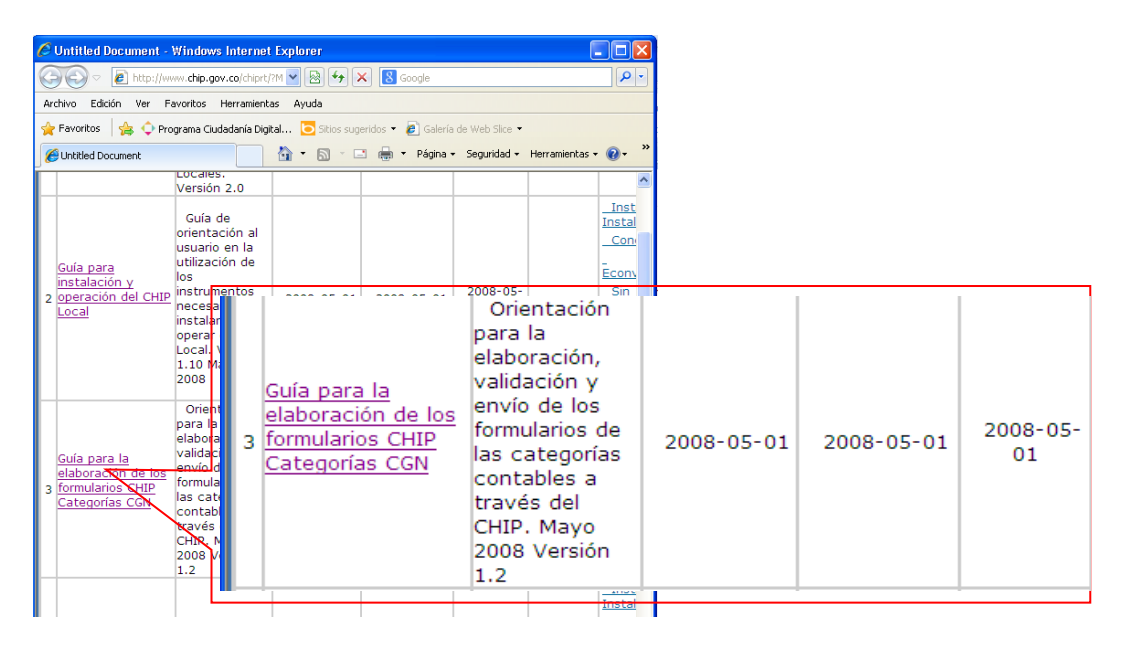

Descargue el archivo y siga las indicaciones.

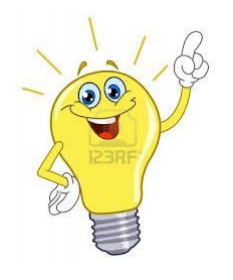

**Nota:** También puede ubicar el documento con el siguiente procedimiento:

- Ingrese al menú ubicado en la parte izquierda de la pantalla y ubique la opción "**documentación".**
- Haga clic en la opción "**Búsqueda Avanzada"** y el sistema despliega la funcionalidad "**Búsqueda de documentos"**
- Haga clic sobre las palabras "**Instrumentos implementación CHIP"** del árbol de clasificadores.
- En el botón ubicado en la parte central de la pantalla identificado con . haga clic y observara que la palabra "**Instrumentos implementación CHIP"**  pasa a la caja de selección ubicada en la parte derecha de la pantalla. Luego Haga clic en el botón **"Aceptar"**.

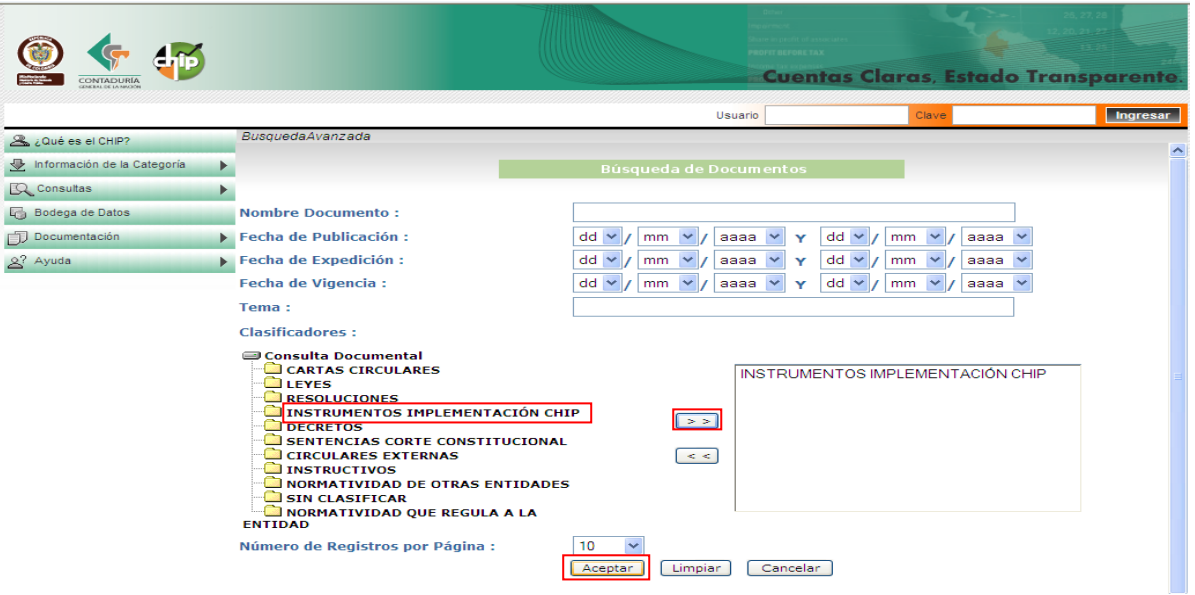

El sistema le despliega una pantalla con los resultados de la búsqueda.

 Ubique la columna **"Nombre del documento"** ubique "**Guía para la elaboración de formularios CHIP categorías CGN**", haga clic sobre este y descargue el archivo.

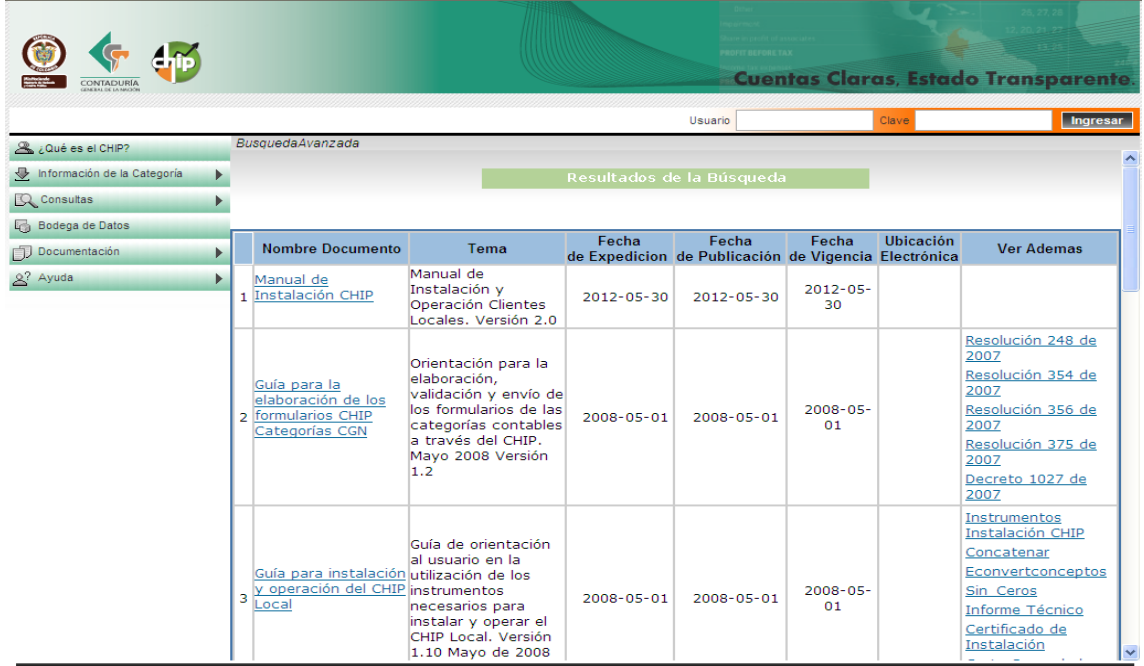

## **3.15. Certificación en línea**

Servicio en línea que permite descargar una certificación de los envíos realizados por las entidades reportantes durante el año solicitado.

Siga los siguientes pasos:

- Ingrese al menú ubicado en la parte izquierda de la pantalla y ubique la opción "**certificación en línea",** de clic sobre él y se visualizara otro sub menú con las siguiente opciones
	- o Certificaciones Contaduría
	- o Certificaciones FUT y otros

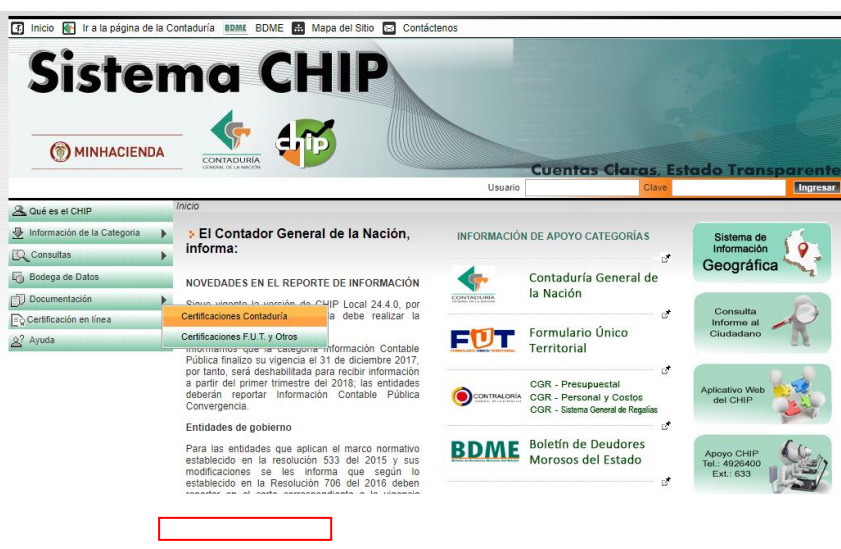

 De clic en Certificaciones Contaduría el sistema le desplegara un nuevo menú donde usted podrá seleccionar la Entidad reportante, la (s) categorías (s) y por ultimo seleccionar el año

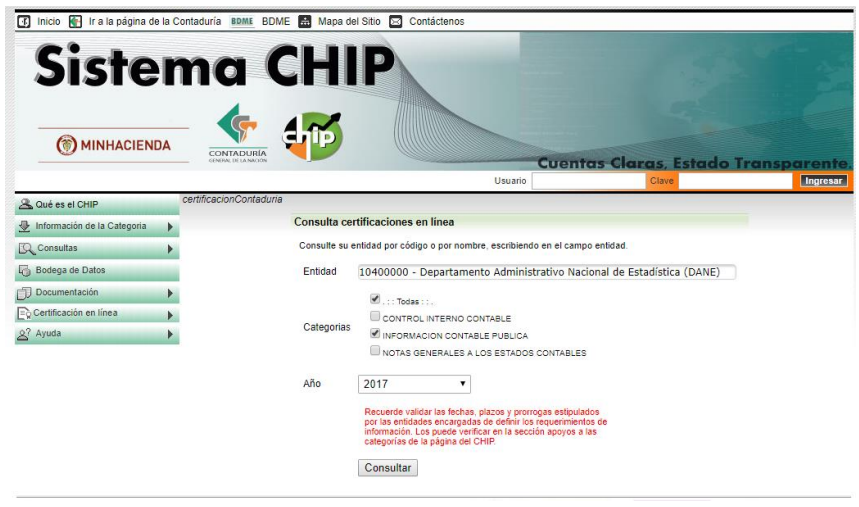

De clic en el botón consultar, el sistema le visualizará la certificación solicitada

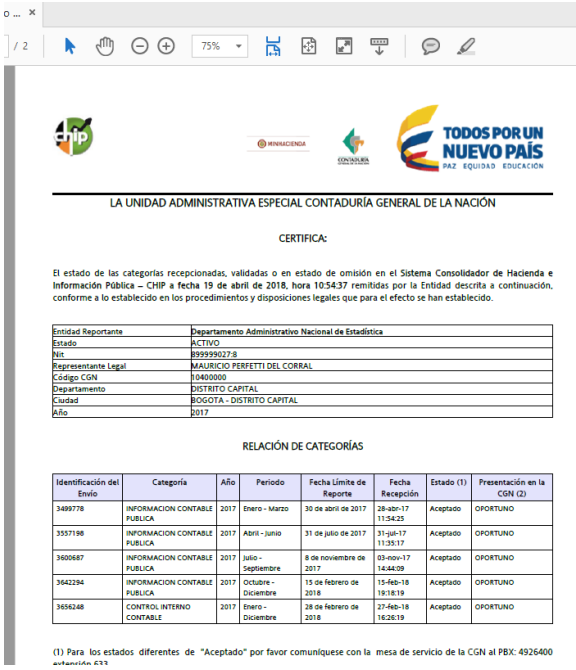

**Nota**: Si la configuración de contenido de su navegador (Chrome, Mozilla fire fox, o internet explorer) no tiene habilitado las ventanas emergentes no se le generara la certificación. Solicite apoyo al personal de soporte técnico de su entidad.